Import Documentary Collection Return - Islamic User Guide **Oracle Banking Trade Finance Process Management** Release 14.6.1.0.0

**Part No. F61853-01**

August 2022

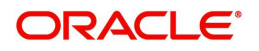

Oracle Banking Trade Finance Process Management Oracle Financial Services Software Limited

Oracle Park Off Western Express Highway Goregaon (East) Mumbai, Maharashtra 400 063 India Worldwide Inquiries: Phone: +91 22 6718 3000 Fax: +91 22 6718 3001 www.oracle.com/financialservices/

Copyright © 2018-2022, Oracle and/or its affiliates. All rights reserved.

Oracle and Java are registered trademarks of Oracle and/or its affiliates. Other names may be trademarks of their respective owners.

U.S. GOVERNMENT END USERS: Oracle programs, including any operating system, integrated software, any programs installed on the hardware, and/or documentation, delivered to U.S. Government end users are "commercial computer software" pursuant to the applicable Federal Acquisition Regulation and agency-specific supplemental regulations. As such, use, duplication, disclosure, modification, and adaptation of the programs, including any operating system, integrated software, any programs installed on the hardware, and/or documentation, shall be subject to license terms and license restrictions applicable to the programs. No other rights are granted to the U.S. Government.

This software or hardware is developed for general use in a variety of information management applications. It is not developed or intended for use in any inherently dangerous applications, including applications that may create a risk of personal injury. If you use this software or hardware in dangerous applications, then you shall be responsible to take all appropriate failsafe, backup, redundancy, and other measures to ensure its safe use. Oracle Corporation and its affiliates disclaim any liability for any damages caused by use of this software or hardware in dangerous applications.

This software and related documentation are provided under a license agreement containing restrictions on use and disclosure and are protected by intellectual property laws. Except as expressly permitted in your license agreement or allowed by law, you may not use, copy, reproduce, translate, broadcast, modify, license, transmit, distribute, exhibit, perform, publish or display any part, in any form, or by any means. Reverse engineering, disassembly, or decompilation of this software, unless required by law for interoperability, is prohibited.

The information contained herein is subject to change without notice and is not warranted to be error-free. If you find any errors, please report them to us in writing.

This software or hardware and documentation may provide access to or information on content, products and services from third parties. Oracle Corporation and its affiliates are not responsible for and expressly disclaim all warranties of any kind with respect to third-party content, products, and services. Oracle Corporation and its affiliates will not be responsible for any loss, costs, or damages incurred due to your access to or use of third-party content, products, or services.

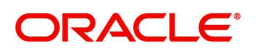

# **Contents**

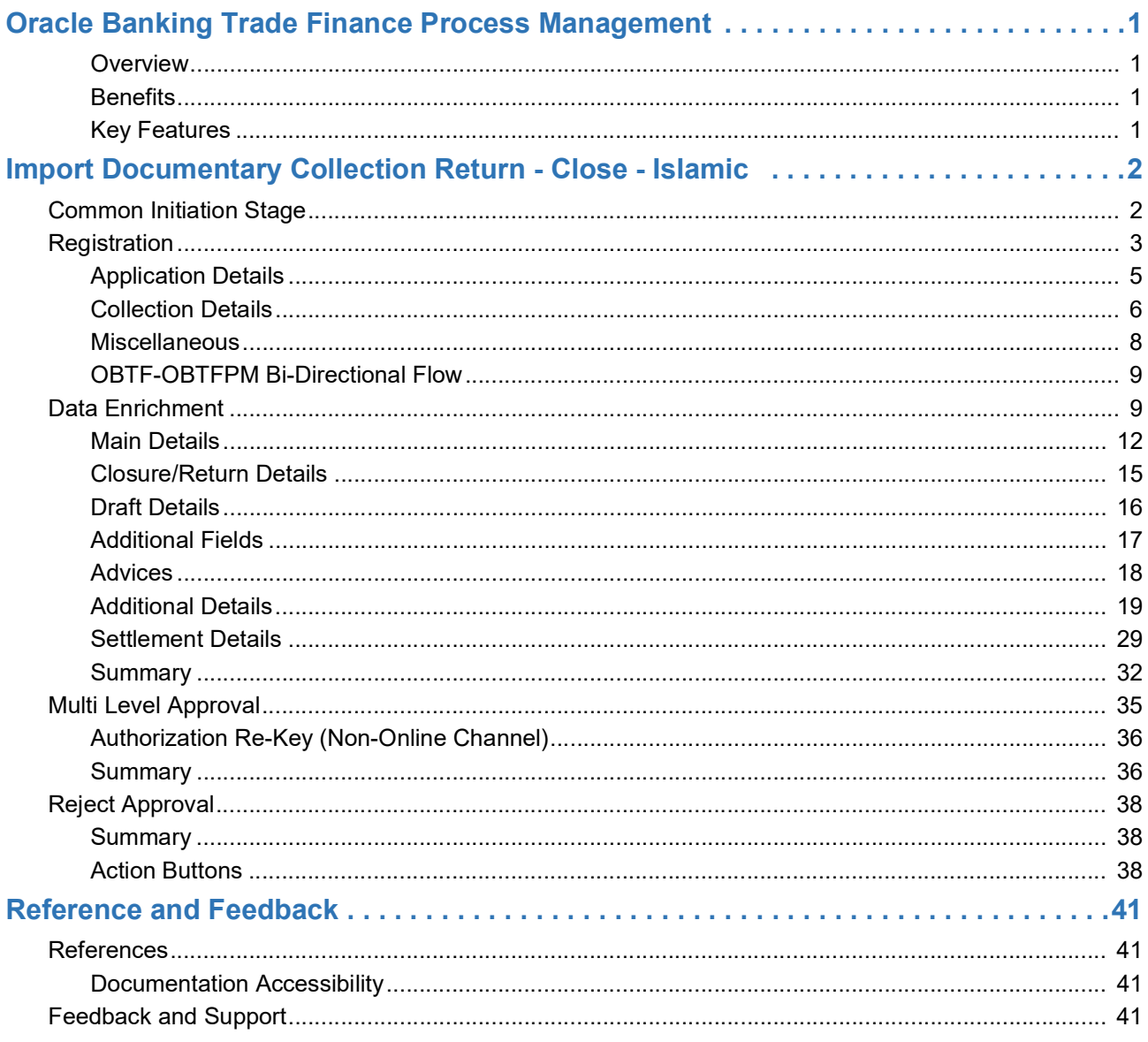

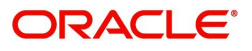

# **Oracle Banking Trade Finance Process Management**

<span id="page-3-0"></span>Welcome to the Oracle Banking Trade Finance Process Management (OBTFPM) User Guide. This guide provides an overview on the OBTFPM application and takes you through the various steps involved in creating and processing Trade Finance transactions.

This document will take you through following activities in OBTFPM:

- To create and handle Trade Finance transaction.
- Help users to conveniently create and process Trade Finance transaction

### <span id="page-3-1"></span>**Overview**

OBTFPM is a Trade Finance Middle Office platform, which enables bank to streamline the trade finance operations. OBTFPM enables the customers to send request for new Trade Finance transaction either by visiting the branch (offline channels) or through SWIFT/Trade Portal/other external systems (online channels).

### <span id="page-3-2"></span>**Benefits**

OBTFPM helps banks to manage trade finance operations across the globe in different currencies. OBTFPM allows you to:

- Handle all trade finance transactions in a single platform.
- Provides support for limit verification and limit earmarking.
- Provide amount block support for customer account.
- Provides acknowledgement to customers.
- Enables the user to upload related documents during transaction.
- Enables to Integrate with back end applications for tracking limits, creating limit earmarks, amount blocks, checking KYC, AML and Sanction checks status.
- Create, track and close exceptions for the above checks.
- Enables to use customer specific templates for fast and easy processing of trade transactions that reoccur periodically.

### <span id="page-3-3"></span>**Key Features**

- Stand-alone system that can be paired with any back end application.
- Minimum changes required to integrate with bank's existing core systems.
- Faster time to market.
- Capable to interface with corporate ERP and SWIFT to Corporate.
- Highly configurable based on bank specific needs.
- Flexibility in modifying processes.

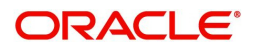

# <span id="page-4-0"></span>**Import Documentary Collection Return - Close - Islamic**

Import Documentary Collection Return - Close process facilitates the user to close the outstanding bills along with the returning of documents or without any documents, when no more payments are expected.

Import Documentary Collection can be Returned/Closed before liquidation. The Return/Close can be requested through Online/Offline channels.

The various stages involved for Import Doc Collection Return/Close are:

- Receive and verify documents and basic details(Non Online Channel)- Registration stage
- Verify documents and capture details (Online/Non Online Channels)- Data Enrichment stage
- Input/Modify details of Return/Close Collection Data Enrichment stage
- Check balance availability for amount block if applicable
- Check for sanctions & KYC status
- Create amount block for charges if applicable
- Capture remarks for other users to check and act
- Hand off request to back office

The Islamic Import Doc Collection Return process flow is similar to that of conventional Import Doc Collection Return/Close process flow.

This section contains the following topics:

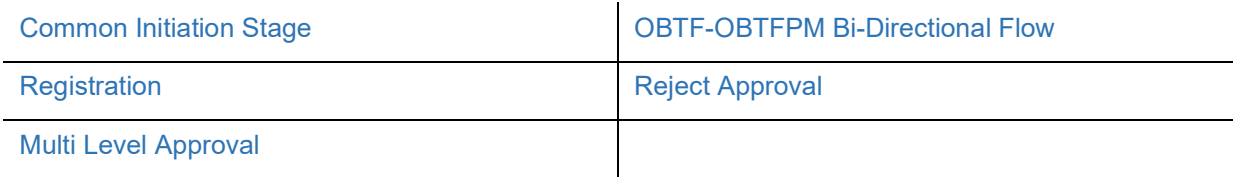

## <span id="page-4-1"></span>**Common Initiation Stage**

The user can initiate the new Islamic import collection return close from the common Initiate Task screen.

- 1. Using the entitled login credentials, login to the OBTFPM application.
- 2. Click **Trade Finance > Initiate Task.**

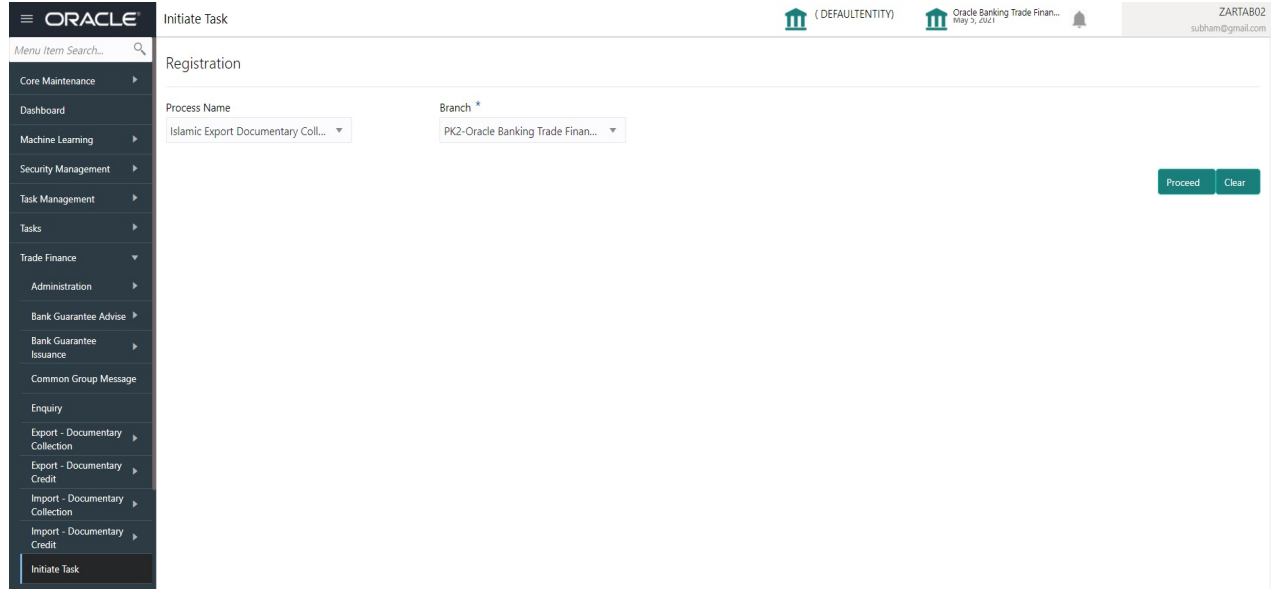

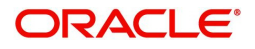

Provide the details based on the description in the following table:

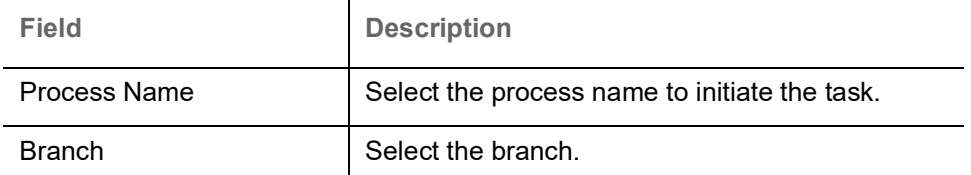

### **Action Buttons**

Use action buttons based on the description in the following table:

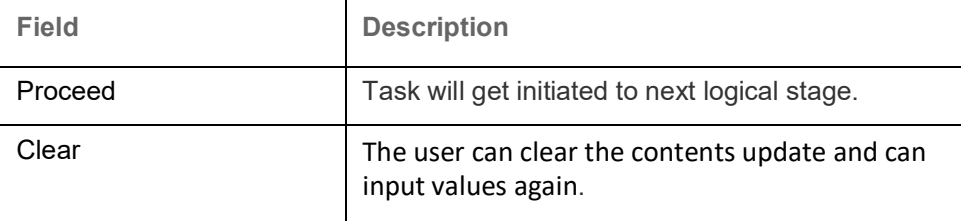

# <span id="page-5-0"></span>**Registration**

 User can register request for an Islamic Import Doc Collection Return/Close at the front desk (as an application received physically/Courier). During Registration stage, user can capture the basic details of the transaction, check the signature of the applicant and upload related documents. On submit, the request will be available for an collection expert to handle the request in the next stage.

1. Using the entitled login credentials for registration stage, login to the OBTFPM application.

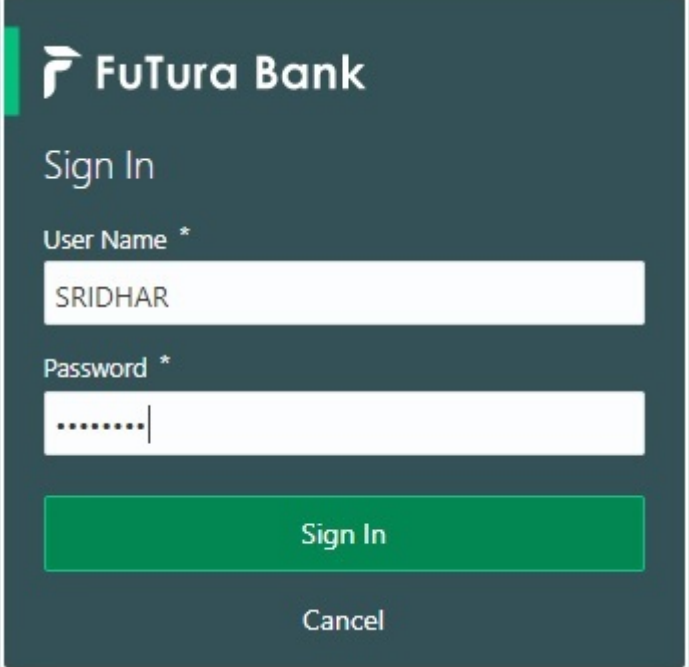

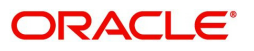

- FLEXCUBE UNIVERSAL BAN...<br>Jan 1, 2014 SRIDHAR01  $\equiv$  ORACLE Dashboard Core Maintenance **O** x **O** x High Value Transactions 卷 ×  $\ddot{}$ High Priority Tasks Priority Summary Export Docu...  $\mathbf{v}$ Dashboard Process Name  $120<sub>h</sub>$ Maintenance Branch Process Name <u>teeteese</u> Import Documentary Collections  $\circ \circ \circ$  $\bullet$  GBP  $R_{\epsilon}$ Security Man  $000$ Export Documentary Collections-Updat  $\bullet$  EUR Export LC Advising  $\mathsf{R}\epsilon$ Tacks  $40k$  $000$ Export Documentary Collections-Updat Trade Finance Export LC Advising  $\overline{A}$  $\circ$  $\overline{c}$  $\overline{4}$  $\mathbf 6$  $\,$  8  $\,$  $10 - 12$ 000 Export Documentary Collections-Updat  $\circ$ **O** x Pending Exception Approval Type to filter  $\times$ mer Nam Stage Name Process Reference Numi Process Name **Branch Name**  $NA$ Amount Block Exception Approval GS1ELCA000026913 Export LC Advising GBP  $NA$ Limit Earmarking Exception Approval GS1ELCA000026913 Export LC Advising  $GBP$ ببد  $\sim$ SLA Status Summary O X Export Documentary Collections-Upd...  $\blacktriangledown$
- 2. On login, user must be able to view the dashboard screen with widgets as mapped to the user profile.

#### 3. Click **Trade Finance - Islamic > Import - Documentary Collection> Import Documentary Collection Return - Islamic.**<br>RACLE Dashboard (ULFAULIENIIIT)

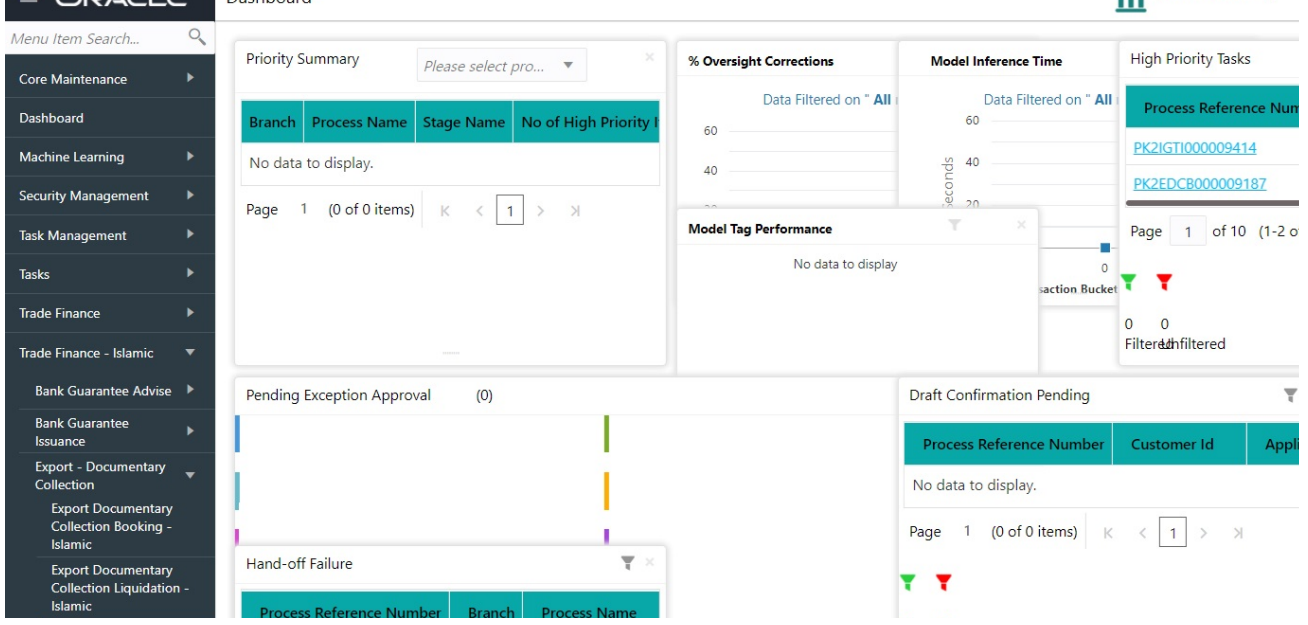

The registration stage has two sections Application Details and Collection Details. Let's look at the details of Registration screens below:

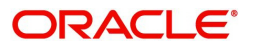

## <span id="page-7-0"></span>**Application Details**

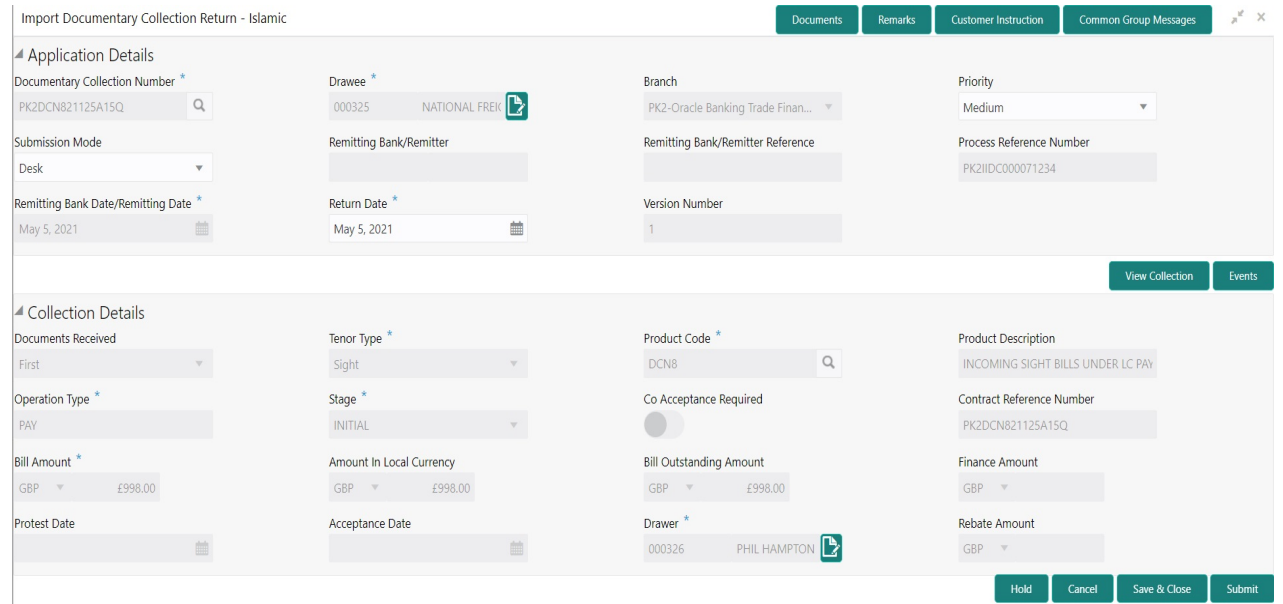

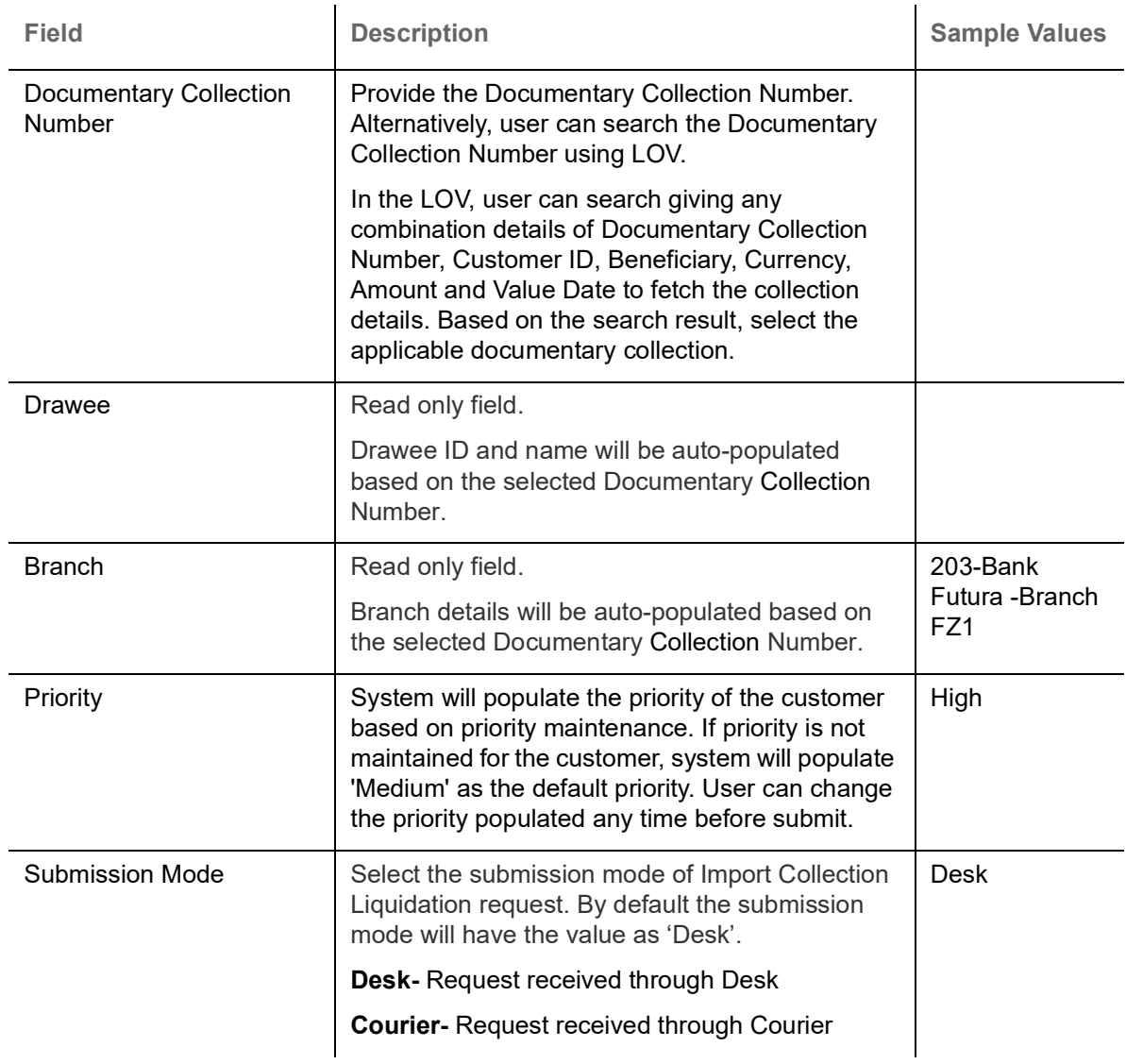

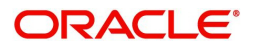

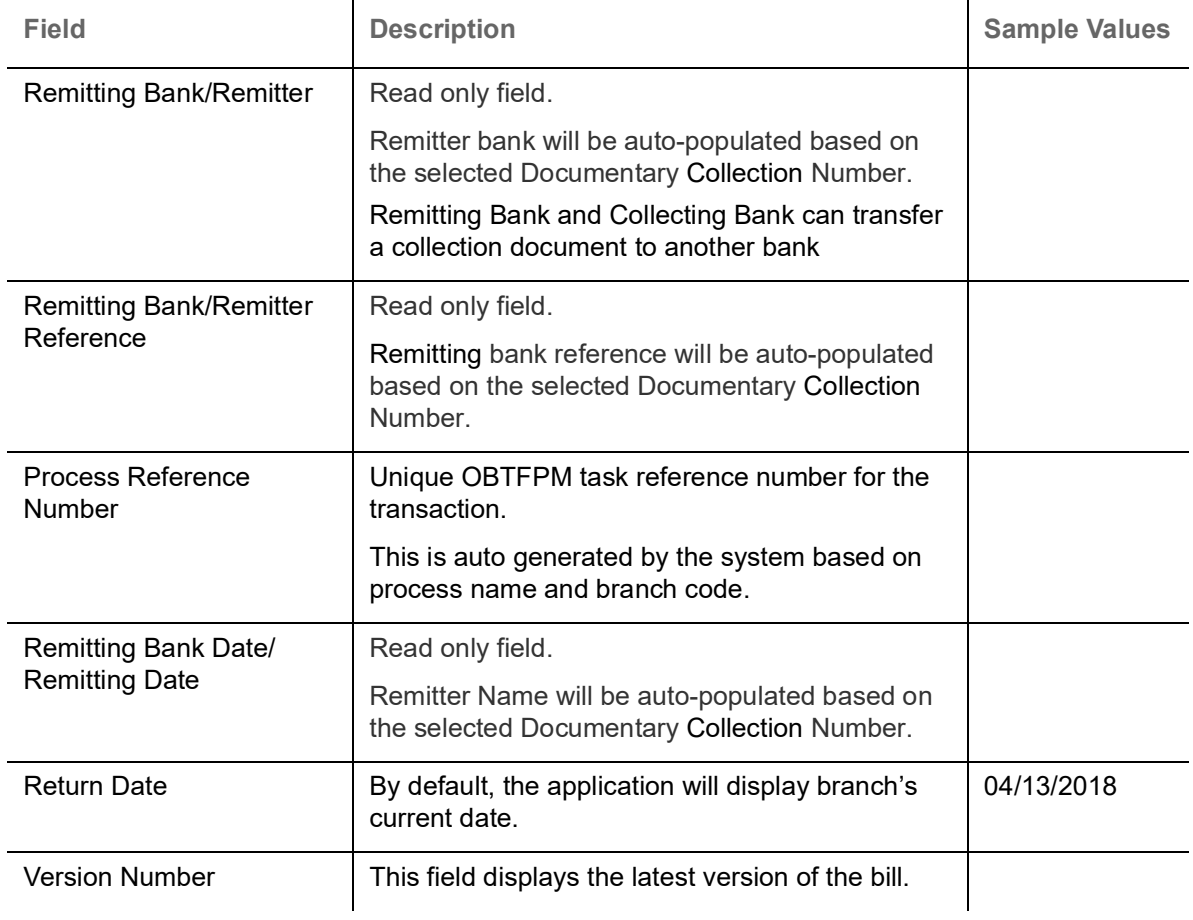

## <span id="page-8-0"></span>**Collection Details**

Registration user can provide collection details in this section. Alternately, details can be updated by Data Enrichment user.

Provide the Collection Details based on the description in the following table:

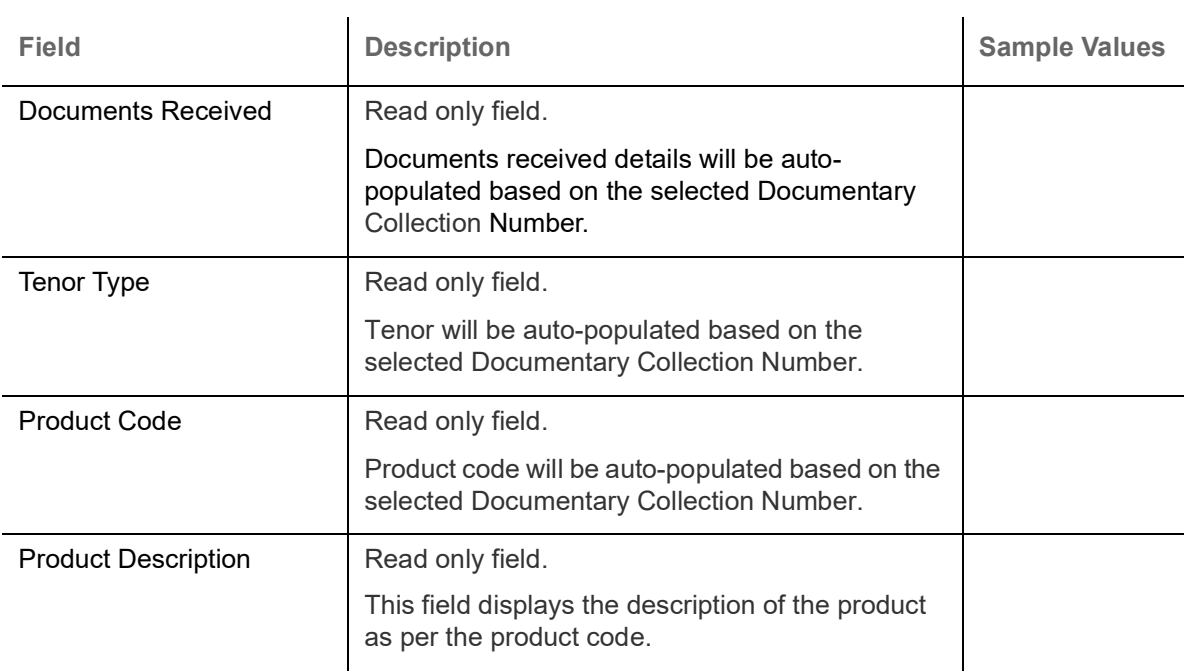

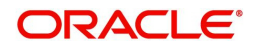

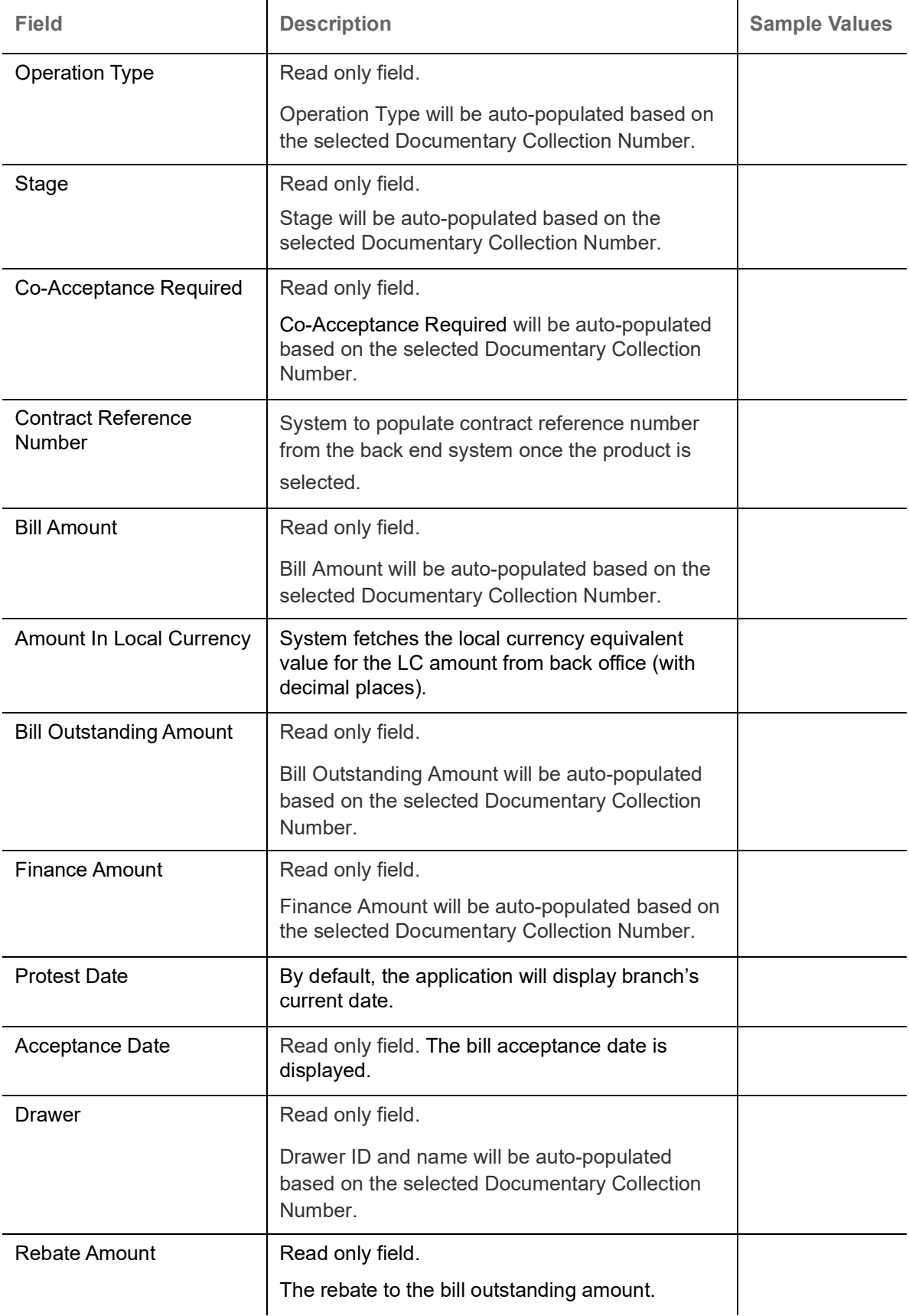

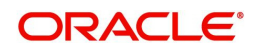

## <span id="page-10-0"></span>**Miscellaneous**

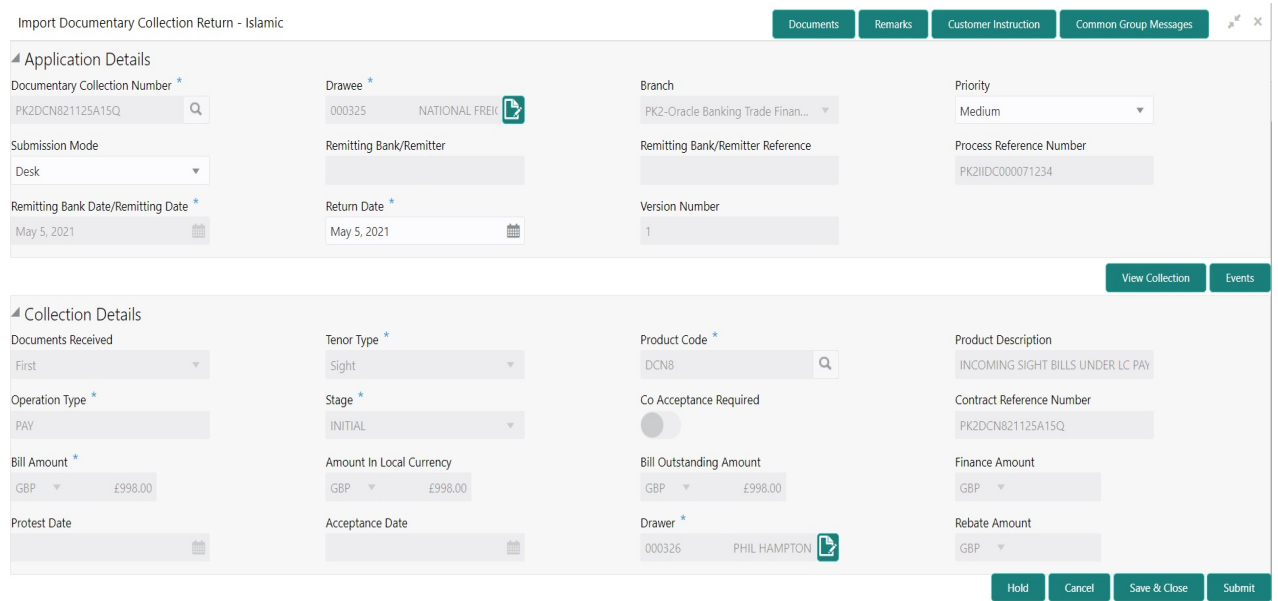

Provide the Miscellaneous Details based on the description in the following table:

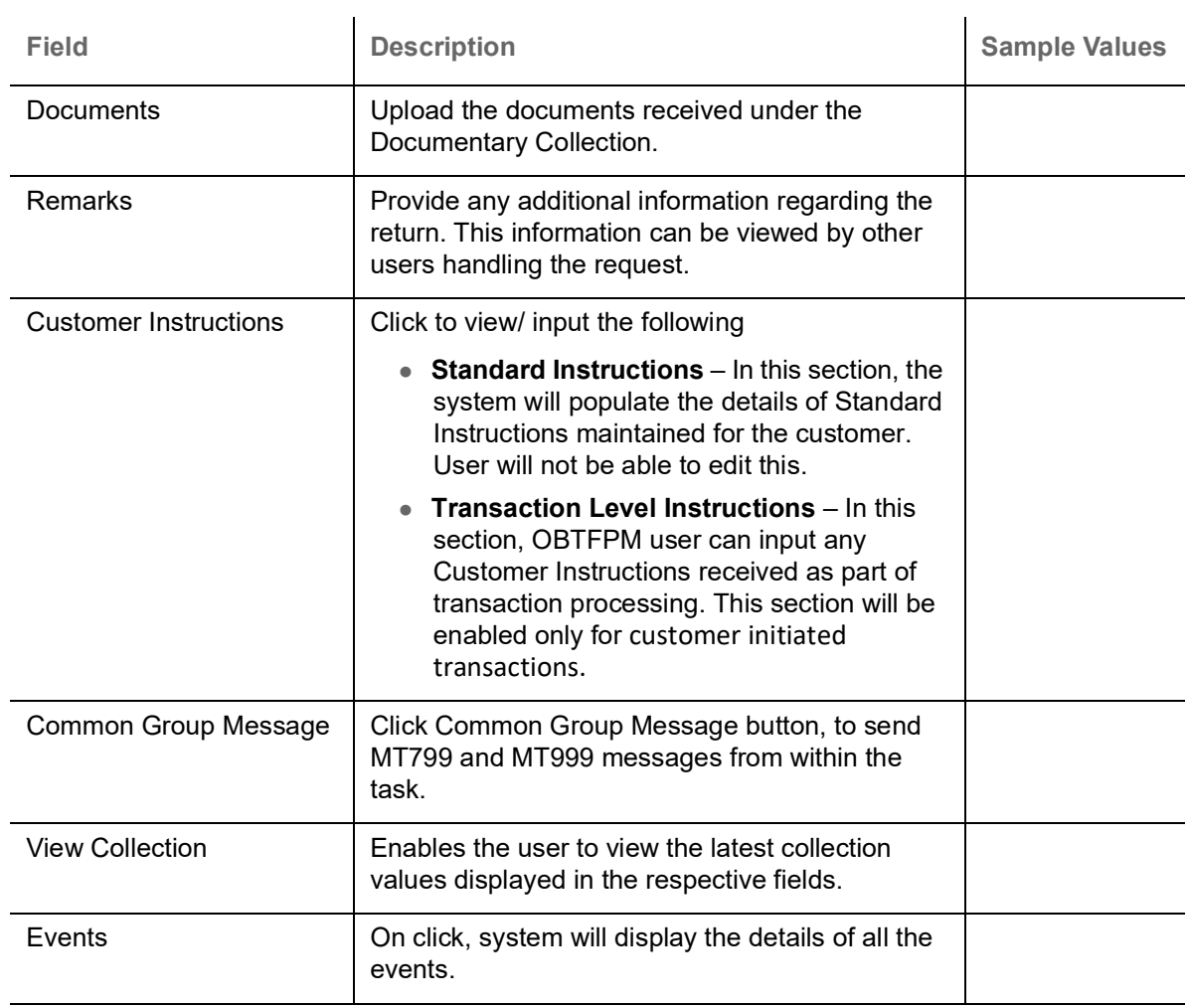

## **Action Buttons**

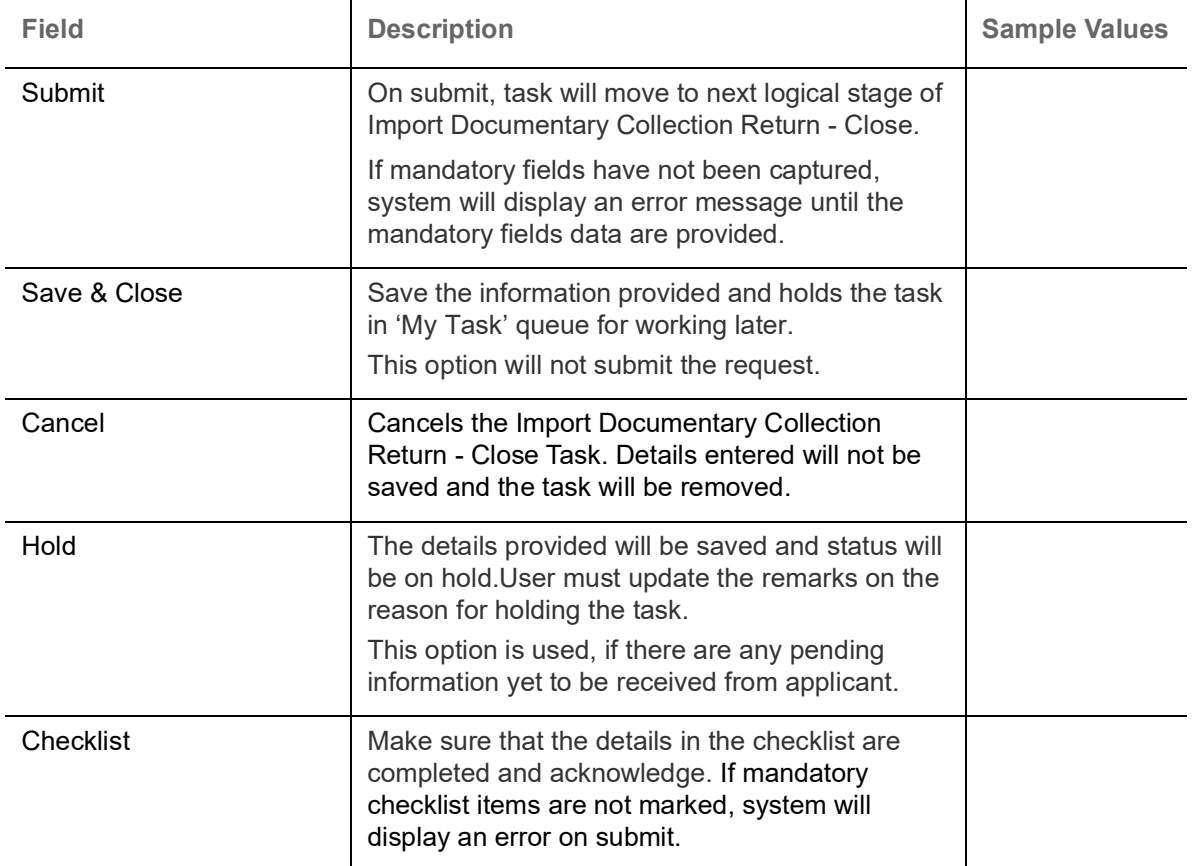

### <span id="page-11-0"></span>**OBTF-OBTFPM Bi-Directional Flow**

- 1. In OBTFPM, user clicks on **Request Clarification**, the system checks if the request is initiated from OBDX by validating the value available in the submission mode field is "Online". In case submission mode is "Online", the user can enter the clarification details in "Clarification Required" placeholder.
- 2. In case submission mode is not "Online", the system will validates if the counterparty is a OBDX customer by checking the flag "Trade Finance Portal" in the Customer Maintenance table replicated from OBTF. In this case, the user can submit clarification.
- 3. In case submission mode is not "Online", and if the "Trade Finance Portal" flag is set to 'No' in Customer Maintenance Table, the system should display the error message that 'The customer is not subscribed to Trade Finance Portal'.
- 4. Once the request is submitted, the Request Clarification functionality would be applicable to offline initiated transactions also.

## <span id="page-11-1"></span>**Data Enrichment**

On successful completion of Registration of an Islamic Import Documentary Collection Return - Close, the request moves to Data Enrichment stage. As part of data enrichment, user enters Return/Close basic details of the incoming request.

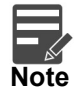

For expired line of limits, the task moves to "Limit Exception" stage under Free Tasks, on 'Submit' of DE Stage with the reason for exception as "Limit Expired".

Do the following steps to acquire a task currently at Scrutiny stage:

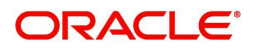

1. Using the entitled login credentials for Data Enrichment stage, login to the OBTFPM application.

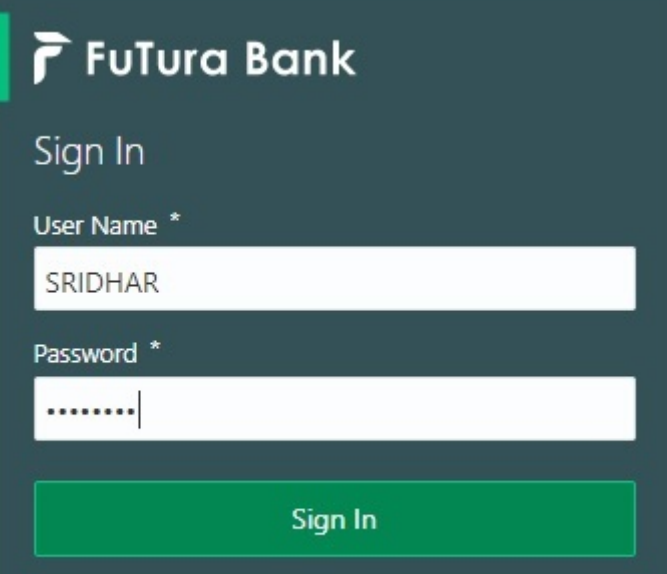

2. On login, user must be able to view the dashboard screen with widgets as mapped to the user profile.

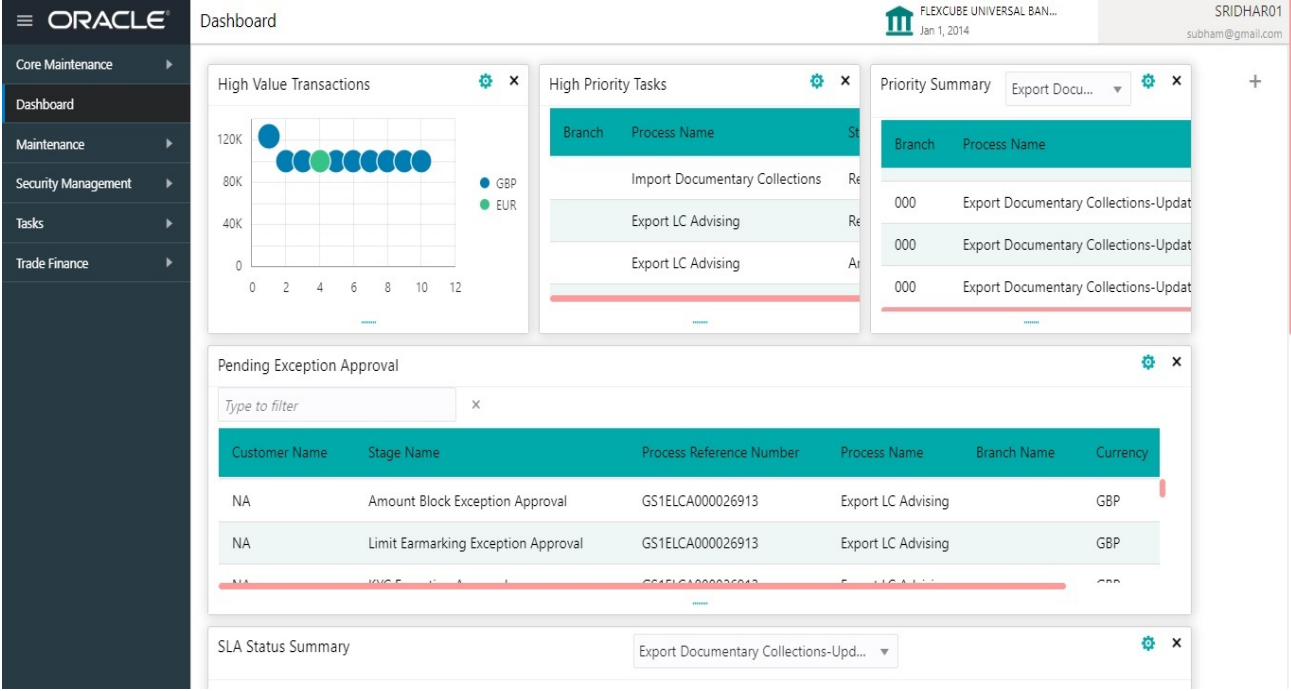

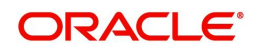

#### 3. Click **Tasks> Free Tasks.**

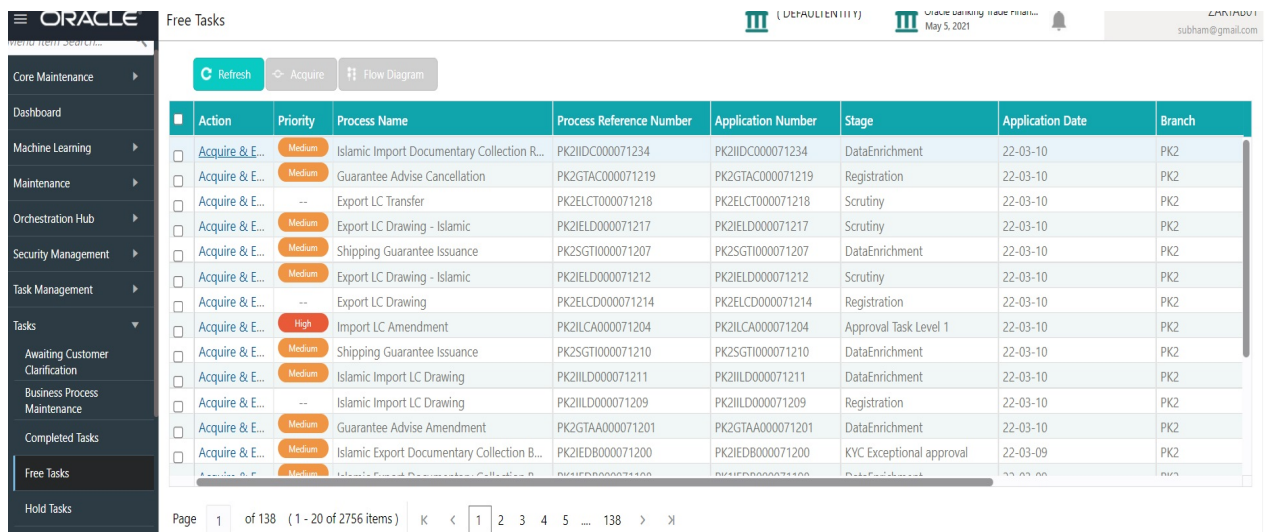

4. Select the appropriate task and click **Acquire & Edit** to edit the task or click **Acquire** to edit the task from **My Tasks**.

| $\equiv$ ORACLE<br><u> הודו ומידור מכסו הודו</u> | Free Tasks |                |               |                          |                                         | Oracle Banking Trade Finan<br>(DEFAULTENTITY)<br>May 5, 2021 |                           |                          | 7ARTAB01<br>subham@gmail.com |                 |
|--------------------------------------------------|------------|----------------|---------------|--------------------------|-----------------------------------------|--------------------------------------------------------------|---------------------------|--------------------------|------------------------------|-----------------|
| Core Maintenance                                 |            |                | C Refresh     | <b>C</b> Acquire         | h Flow Diagram                          |                                                              |                           |                          |                              |                 |
| Dashboard                                        |            | E              | <b>Action</b> | Priority                 | <b>Process Name</b>                     | <b>Process Reference Number</b>                              | <b>Application Number</b> | <b>Stage</b>             | <b>Application Date</b>      | <b>Branch</b>   |
| Machine Learning                                 |            | $\overline{a}$ | Acquire & E.  | Medium                   | Islamic Import Documentary Collection R | PK2IIDC000071234                                             | PK2IIDC000071234          | DataEnrichment           | $22 - 03 - 10$               | PK <sub>2</sub> |
| Maintenance                                      |            |                | Acquire & E   | Medium                   | Guarantee Advise Cancellation           | PK2GTAC000071219                                             | PK2GTAC000071219          | Registration             | $22 - 03 - 10$               | PK <sub>2</sub> |
|                                                  |            |                | Acquire & E   | $\sim$ $-$               | Export LC Transfer                      | PK2ELCT000071218                                             | PK2ELCT000071218          | Scrutiny                 | $22 - 03 - 10$               | PK2             |
| <b>Orchestration Hub</b>                         |            | $\Box$         | Acquire & E   | Medium                   | Export LC Drawing - Islamic             | PK2IELD000071217                                             | PK2IELD000071217          | Scrutiny                 | $22 - 03 - 10$               | PK <sub>2</sub> |
| Security Management                              |            | $\Box$         | Acquire & E   | Medium                   | Shipping Guarantee Issuance             | PK2SGTI000071207                                             | PK2SGTI000071207          | DataEnrichment           | $22 - 03 - 10$               | PK <sub>2</sub> |
| <b>Task Management</b>                           |            | $\Box$         | Acquire & E   | Medium                   | Export LC Drawing - Islamic             | PK2IELD000071212                                             | PK2IELD000071212          | Scrutiny                 | $22 - 03 - 10$               | PK <sub>2</sub> |
|                                                  |            | Ω              | Acquire & E   | $\overline{\phantom{a}}$ | <b>Export LC Drawing</b>                | PK2ELCD000071214                                             | PK2ELCD000071214          | Registration             | $22 - 03 - 10$               | PK <sub>2</sub> |
| <b>Tasks</b>                                     |            |                | Acquire & E   | High                     | Import LC Amendment                     | PK2ILCA000071204                                             | PK2ILCA000071204          | Approval Task Level 1    | $22 - 03 - 10$               | PK <sub>2</sub> |
| <b>Awaiting Customer</b>                         |            |                | Acquire & E   | Medium                   | Shipping Guarantee Issuance             | PK2SGTI000071210                                             | PK2SGTI000071210          | DataEnrichment           | $22 - 03 - 10$               | PK <sub>2</sub> |
| Clarification                                    |            |                | Acquire & E   | Medium                   | Islamic Import LC Drawing               | PK2IILD000071211                                             | PK2IILD000071211          | DataEnrichment           | $22 - 03 - 10$               | PK <sub>2</sub> |
| <b>Business Process</b><br>Maintenance           |            | $\Box$         | Acquire & E   | $\sim$ $-$               | Islamic Import LC Drawing               | PK2IILD000071209                                             | PK2IILD000071209          | Registration             | $22 - 03 - 10$               | PK <sub>2</sub> |
| <b>Completed Tasks</b>                           |            |                | Acquire & E   | Medium                   | Guarantee Advise Amendment              | PK2GTAA000071201                                             | PK2GTAA000071201          | DataEnrichment           | $22 - 03 - 10$               | PK <sub>2</sub> |
|                                                  |            | n              | Acquire & E   | Medium                   | Islamic Export Documentary Collection B | PK2IEDB000071200                                             | PK2IEDB000071200          | KYC Exceptional approval | 22-03-09                     | PK <sub>2</sub> |
| Free Tasks                                       |            |                |               |                          |                                         |                                                              |                           |                          |                              |                 |
| <b>Hold Tasks</b>                                |            | Page           |               |                          | of 138 (1 - 20 of 2756 items)<br>3      | $\lambda$<br>138<br>-5                                       |                           |                          |                              |                 |

5. The acquired task will be available in **My Tasks** tab. Click **Edit** to updated the registered task.

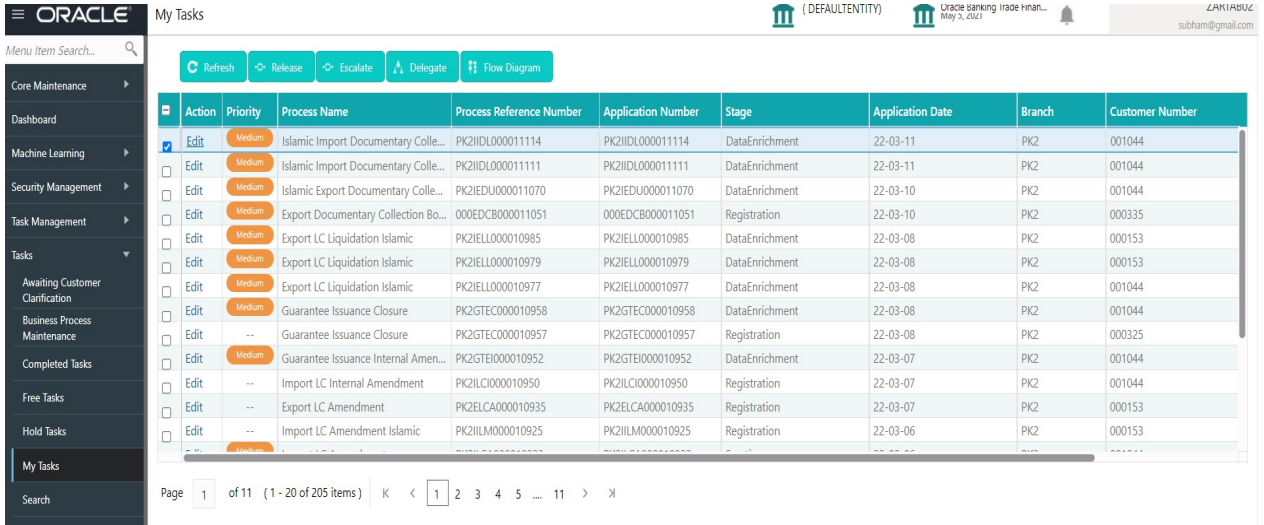

The Data Enrichment stage has the following hops for data capture:

• Main Details

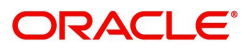

- Return Details
- Draft Details
- Additional Fields
- Advices
- **Settlement Details**
- Additional Details
- Summary

Let's look at the details for Data Enrichment stage. User can enter/update the following fields. Some of the fields that are already having value from registration application Details may not be editable.

#### <span id="page-14-0"></span>**Main Details**

Main details section has two sub section as follows:

- Application Details
- Collection Details

#### **Application Details**

All fields displayed under Basic details section, would be read only except for the **Priority**. Refer to [Application Details](#page-7-0) for more information of the fields.

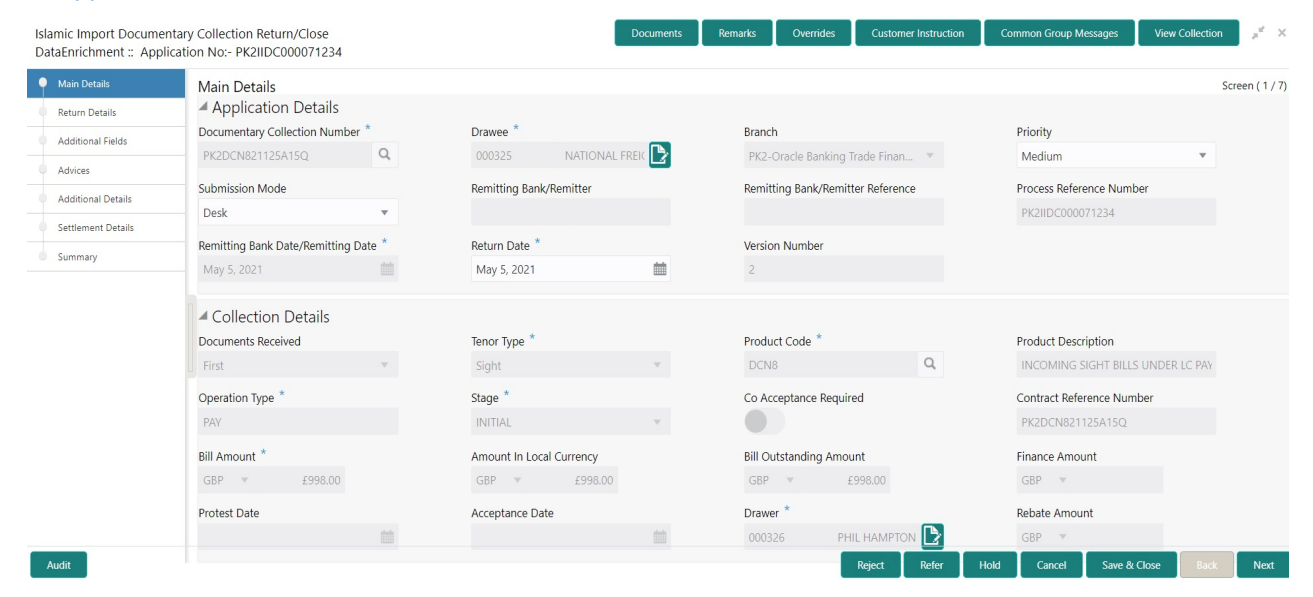

#### **Collection Details**

The fields listed under this section are same as the fields listed under the [Collection Details](#page-8-0) section in [Registration.](#page-5-0) Refer to [Collection Details](#page-8-0) for more information of the fields. During Registration, if user has not captured input, then user can capture the details in this section.

#### **Action Buttons**

Use action buttons based on the description in the following table:

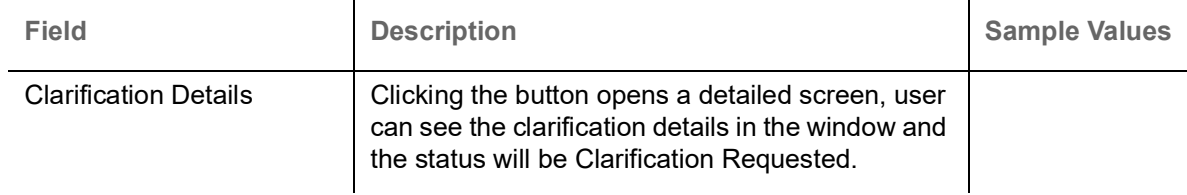

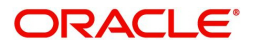

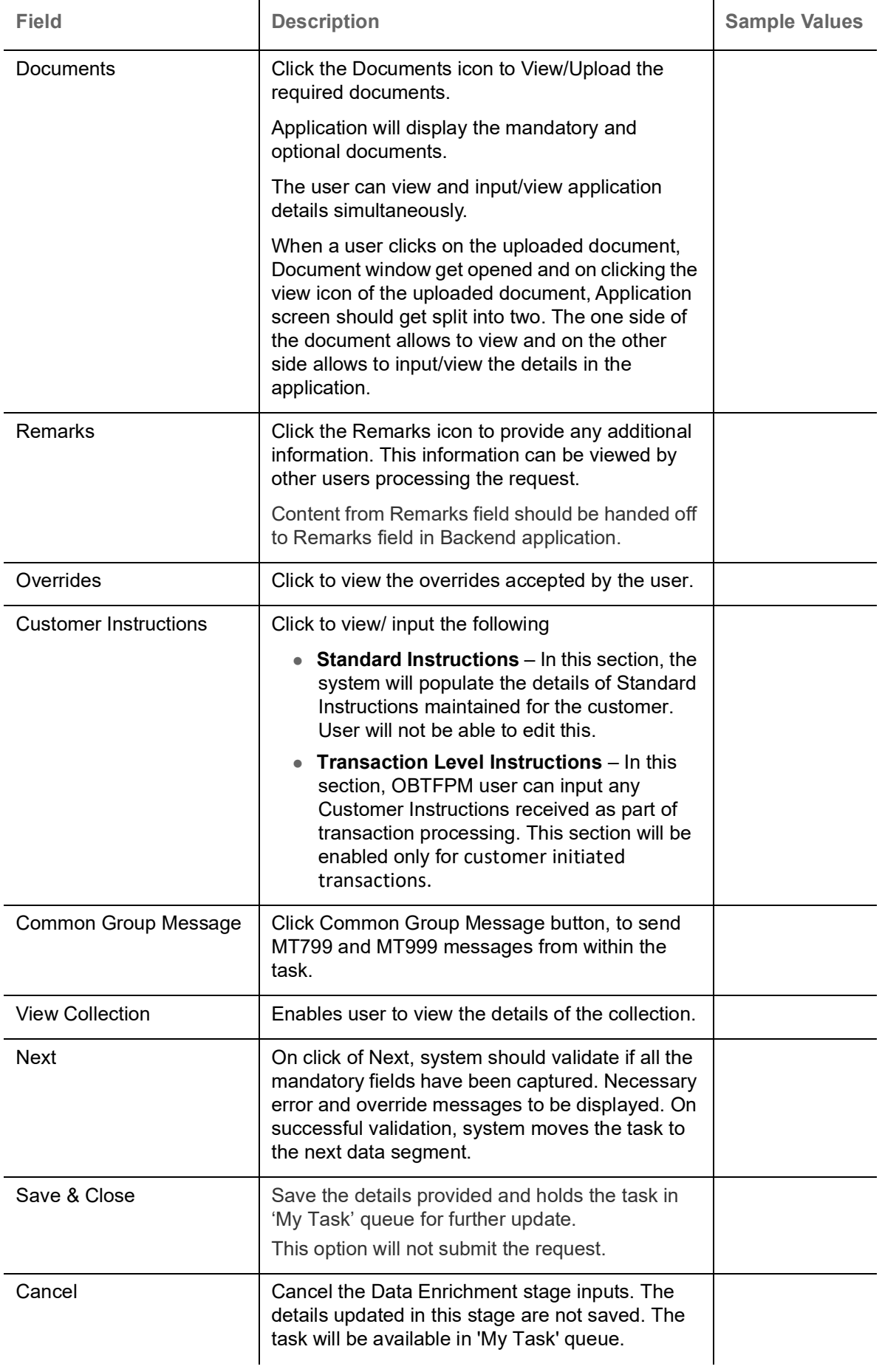

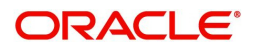

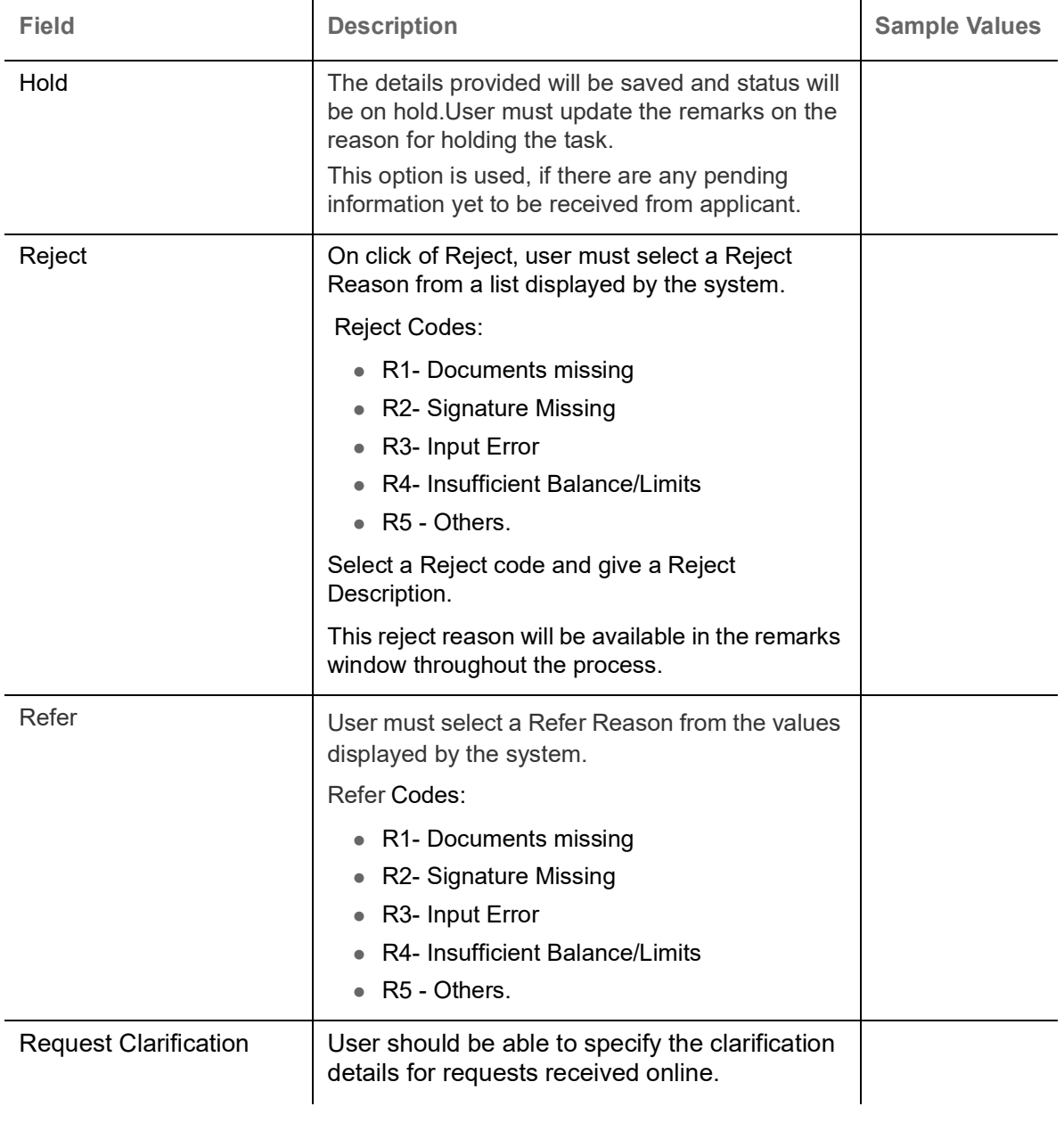

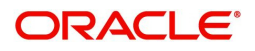

## <span id="page-17-0"></span>**Closure/Return Details**

Return details hop enables the user to provide return details to process the return request. This hop also captures the Closure Reason during manual closure of the Bill.

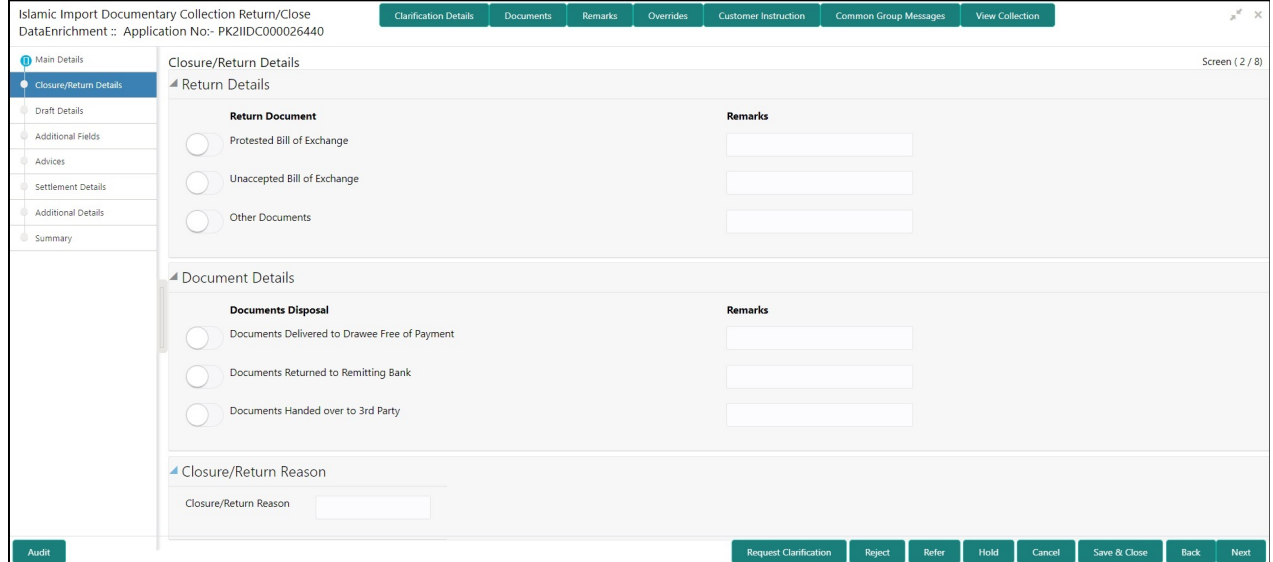

## **Return Details**

The user can check the relevant box indicating the documents that are being returned. The user can also input additional remarks/description about the documents being returned.

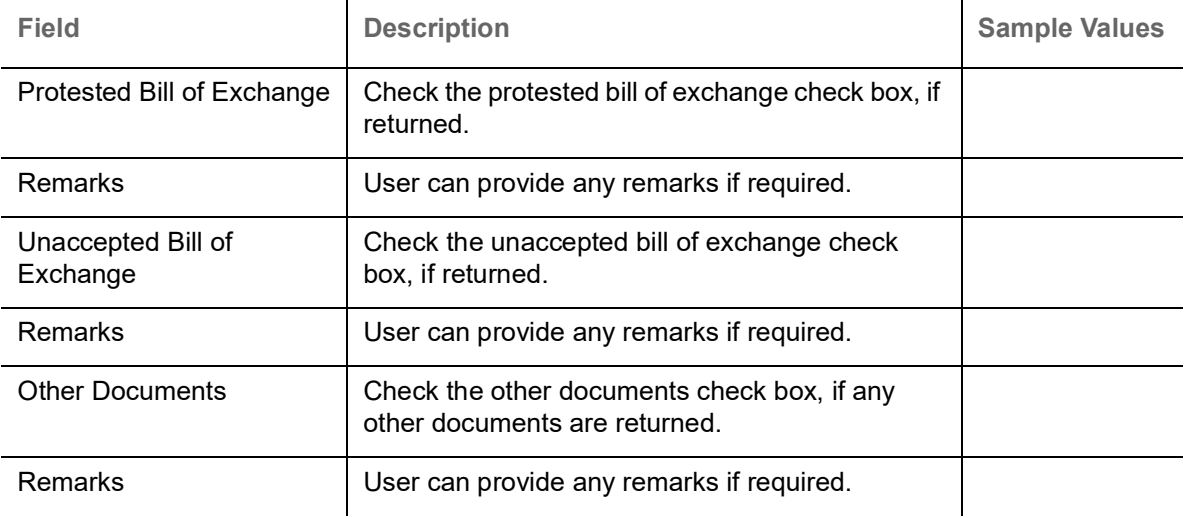

#### **Documents Disposal**

The user can check the relevant box indicating the instructions received from the Remitting Bank towards disposal of documents. The user can also input additional remarks/description about the document disposal.

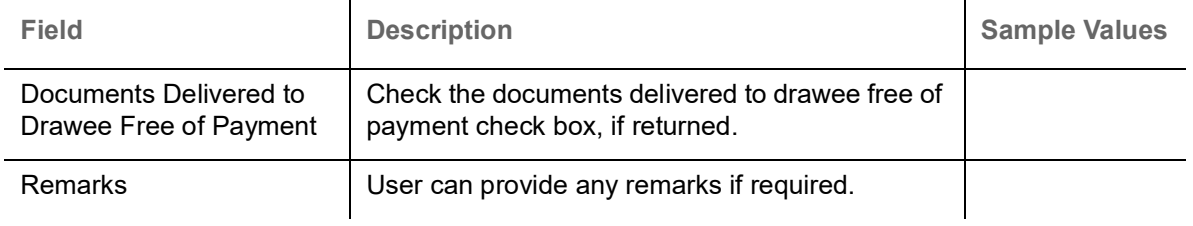

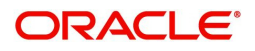

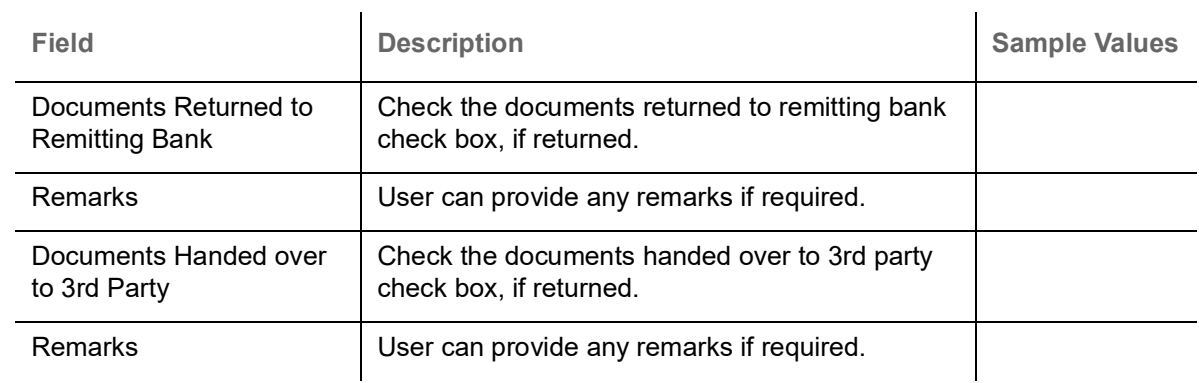

## **Closure/Return Reason**

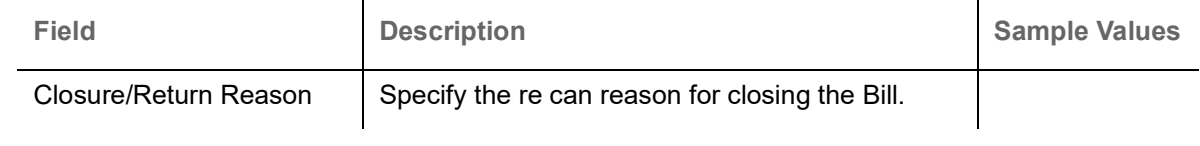

## <span id="page-18-0"></span>**Draft Details**

Draft Details enables the user to validate details of Cost of Goods, Freight, Insurance etc.

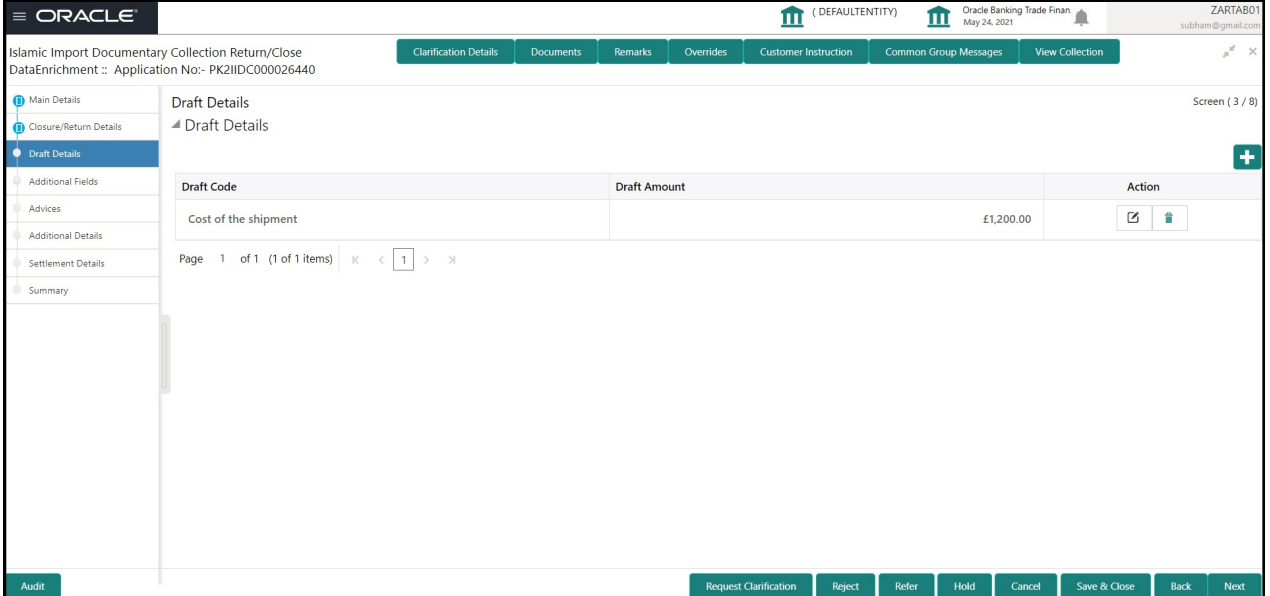

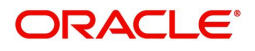

## **Shipping Guarantee Reference**

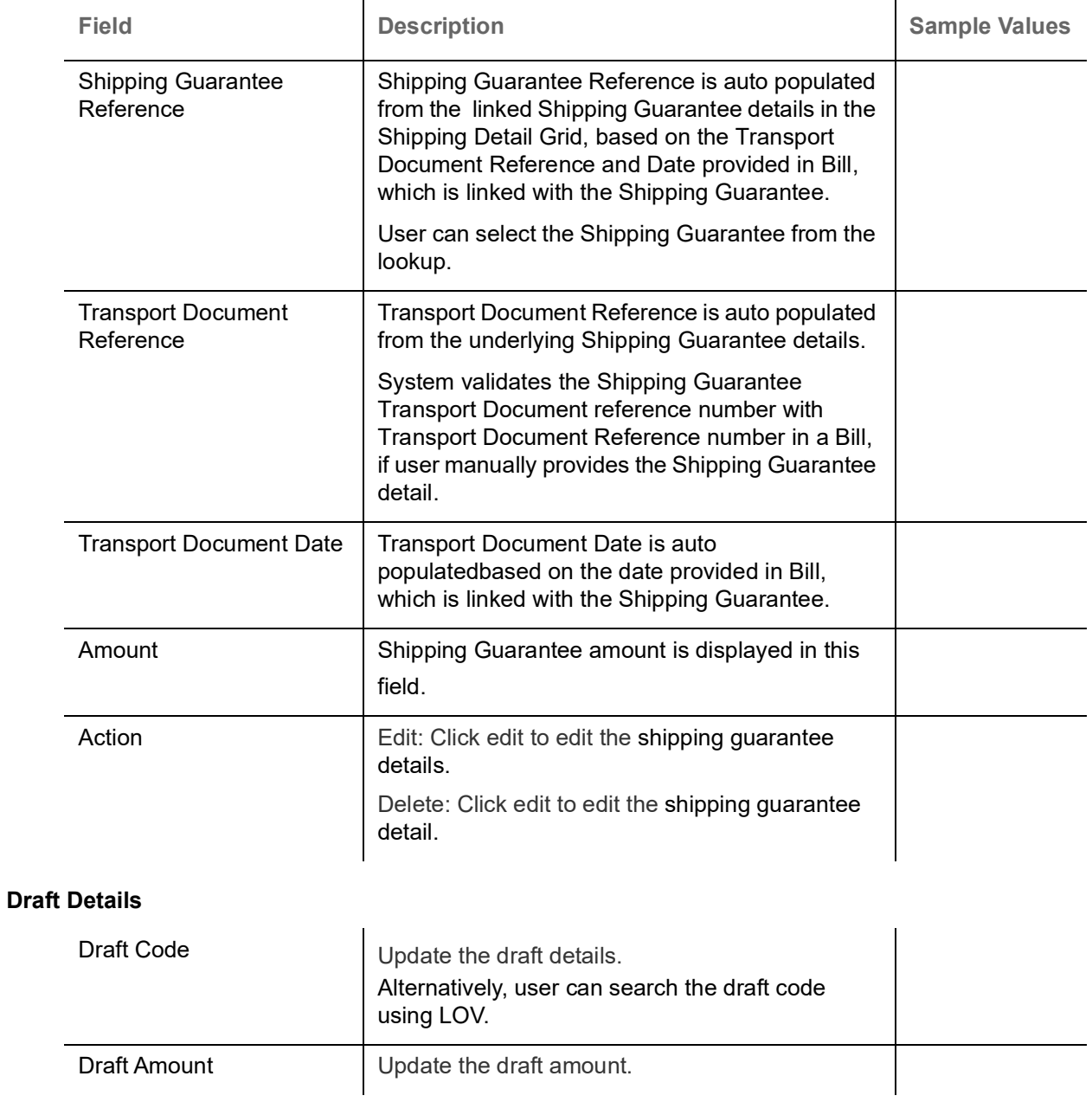

<span id="page-19-0"></span>**Additional Fields**

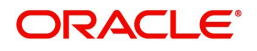

Banks can configure user defined fields as per their requirement in the Additional Fields Screen.

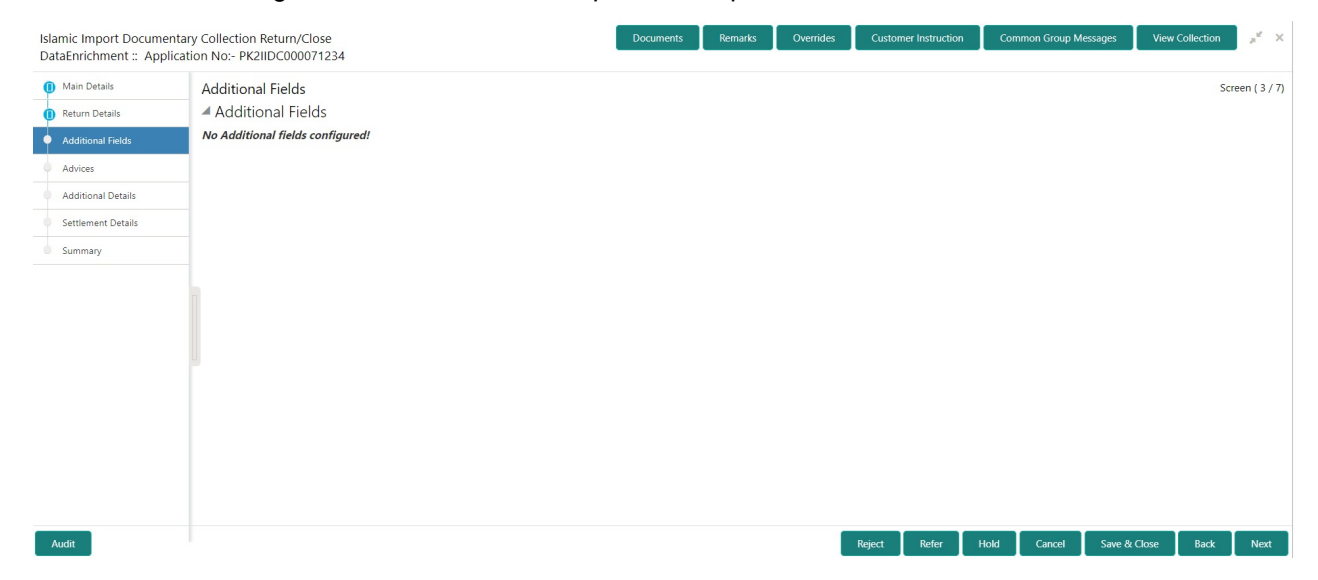

#### <span id="page-20-0"></span>**Advices**

Advices menu displays the advices from the back office as tiles. User can update the fields in the tile for details to be captured in the advices.

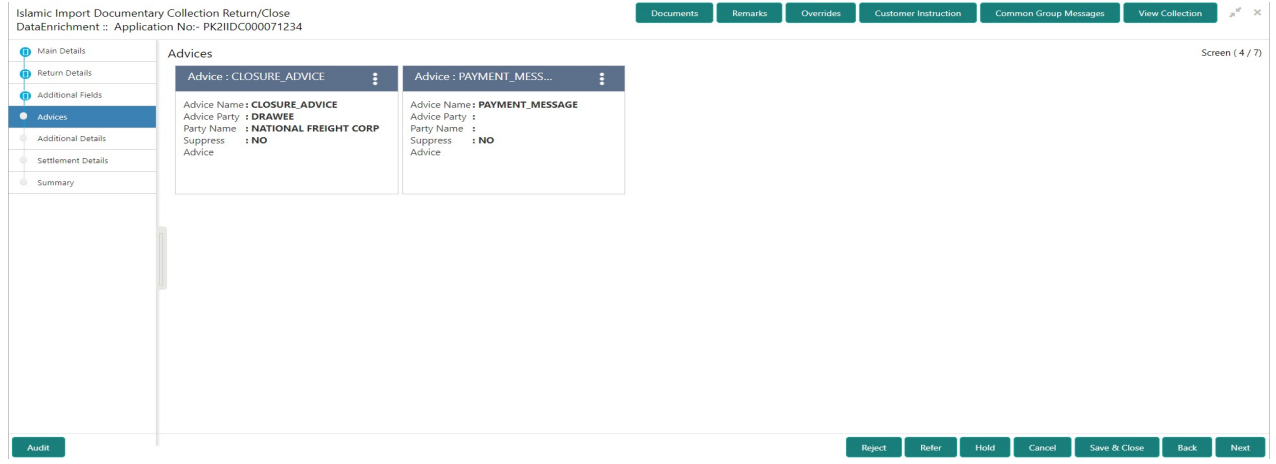

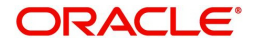

## <span id="page-21-0"></span>**Additional Details**

As part of DE user can verify and enter the basic additional details available in the Islamic Import Collection Return/Close.

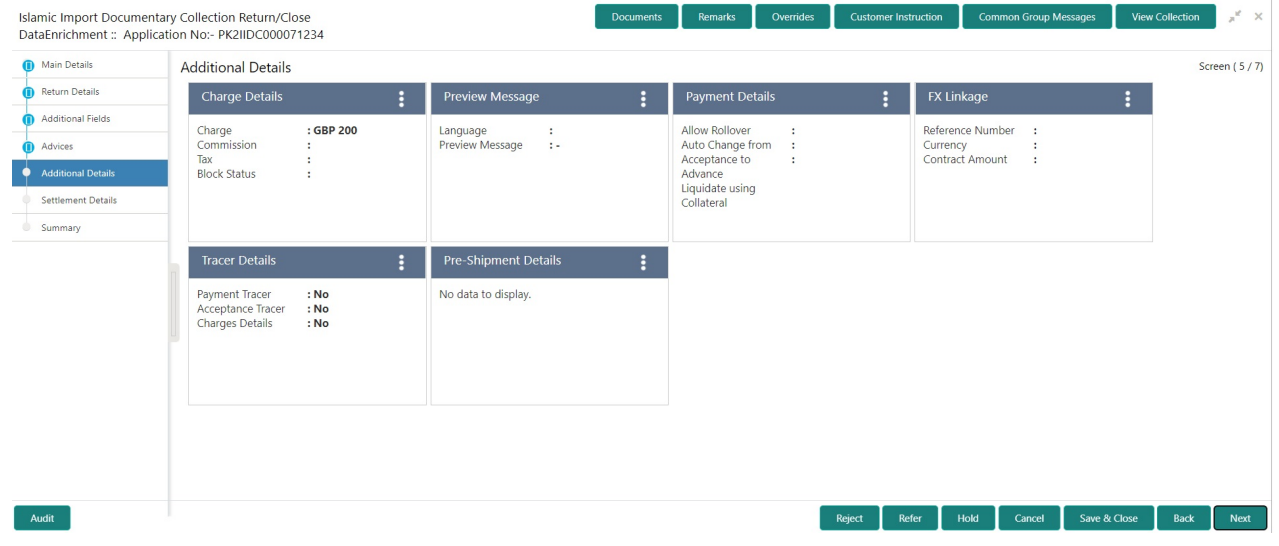

## **Commission, Charges and Taxes**

This section displays commission, charge and tax details:

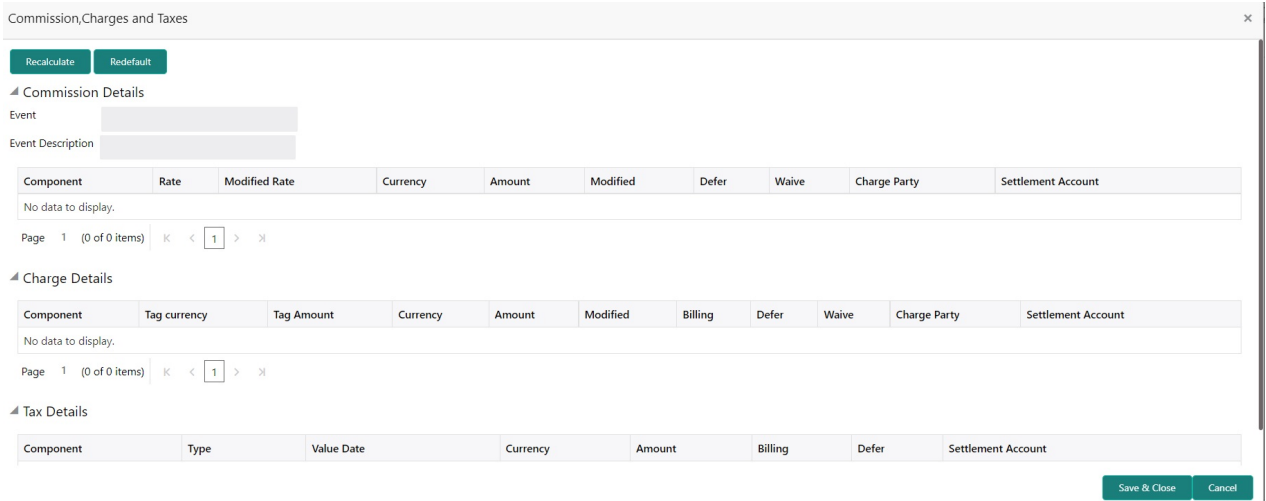

#### This section displays the commission details:

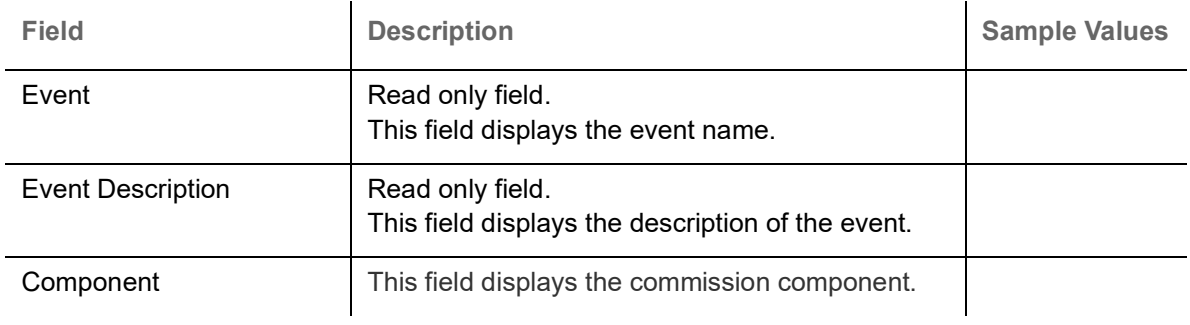

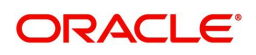

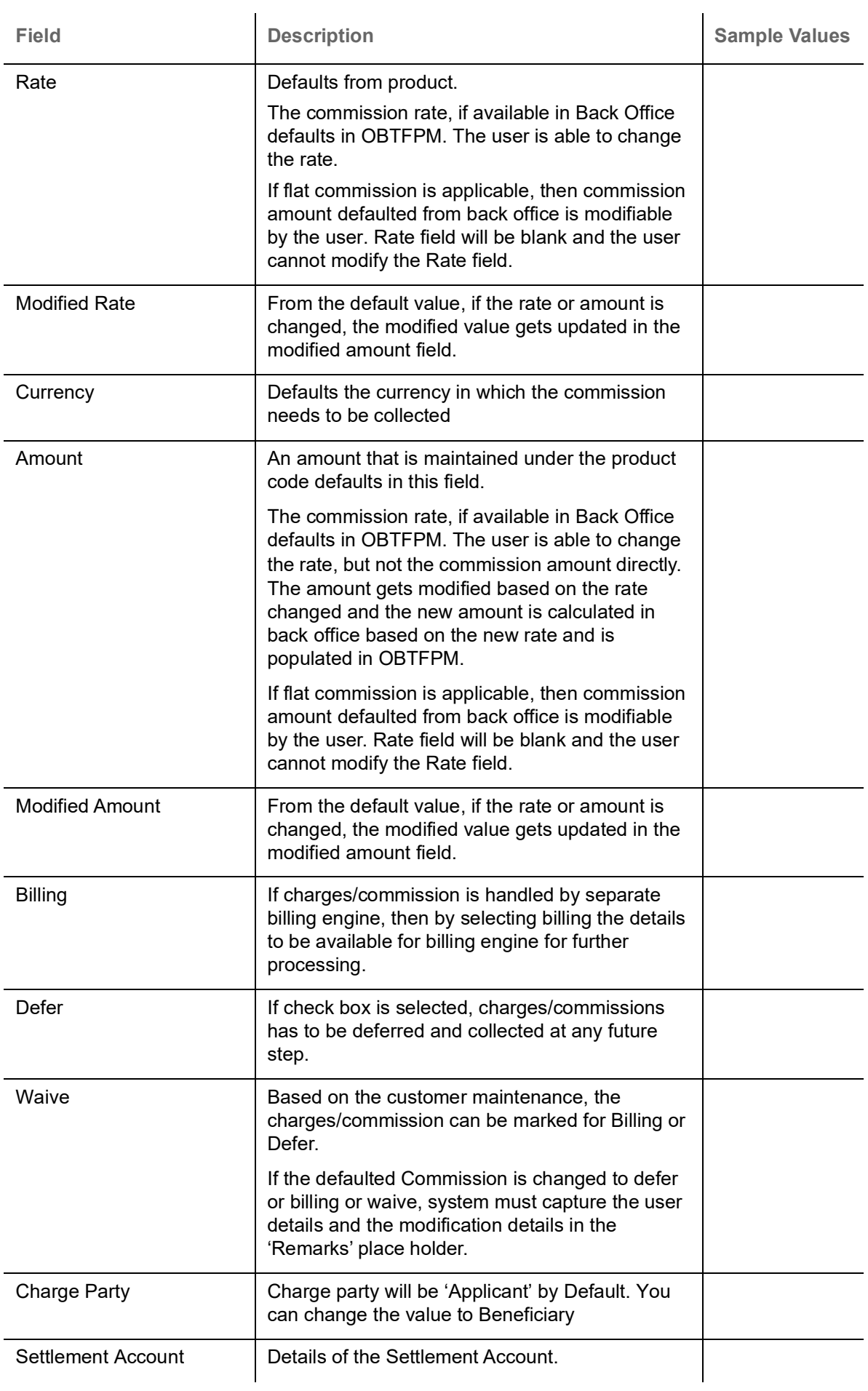

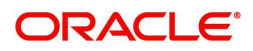

## **Charge Details**

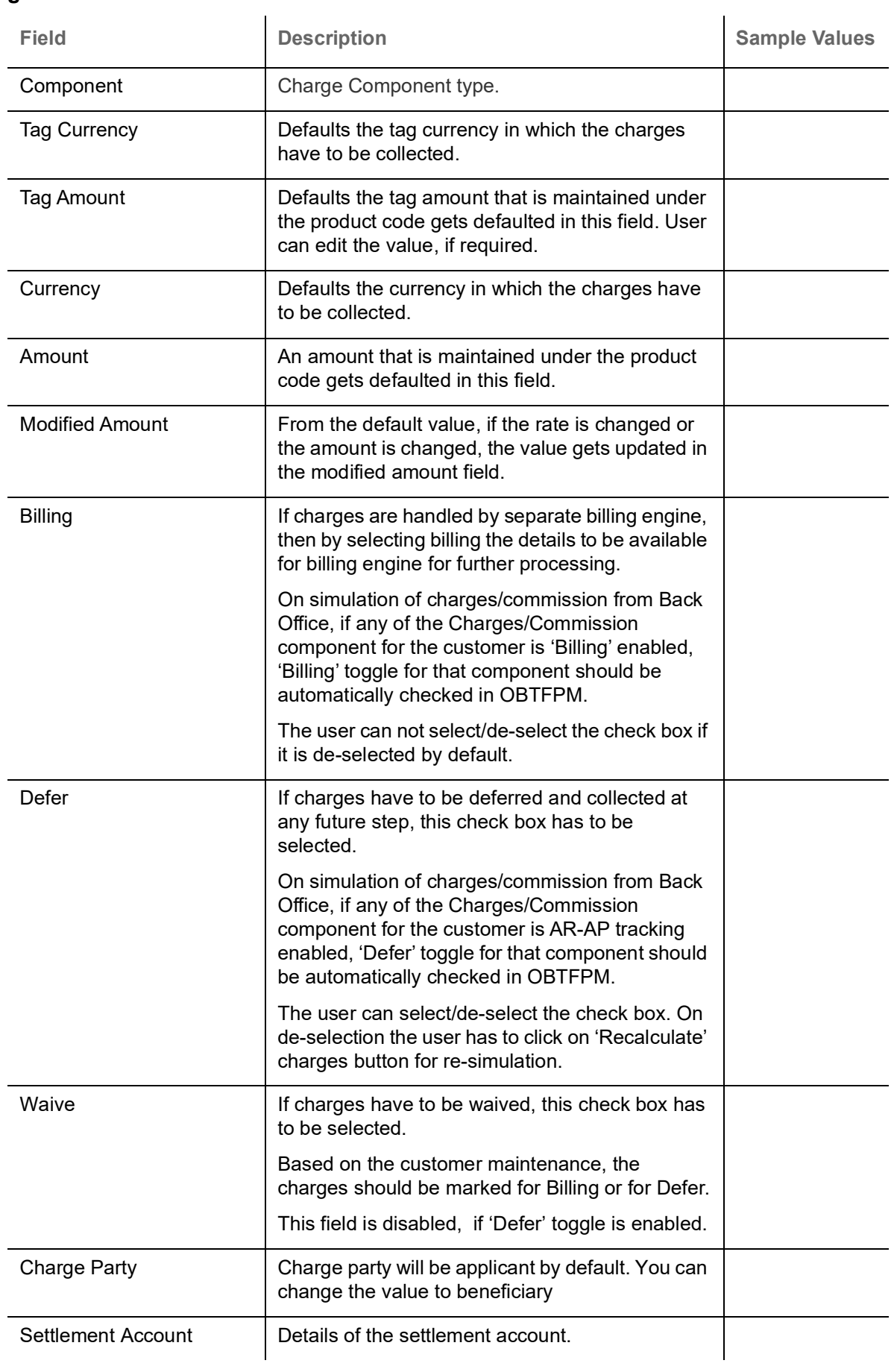

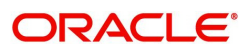

The tax component is calculated based on the commission and defaults if maintained at product level. User cannot update tax details and any change in tax amount on account of modification of charges/ commission will be available on click of Re-Calculate button or on hand off to back-end system.

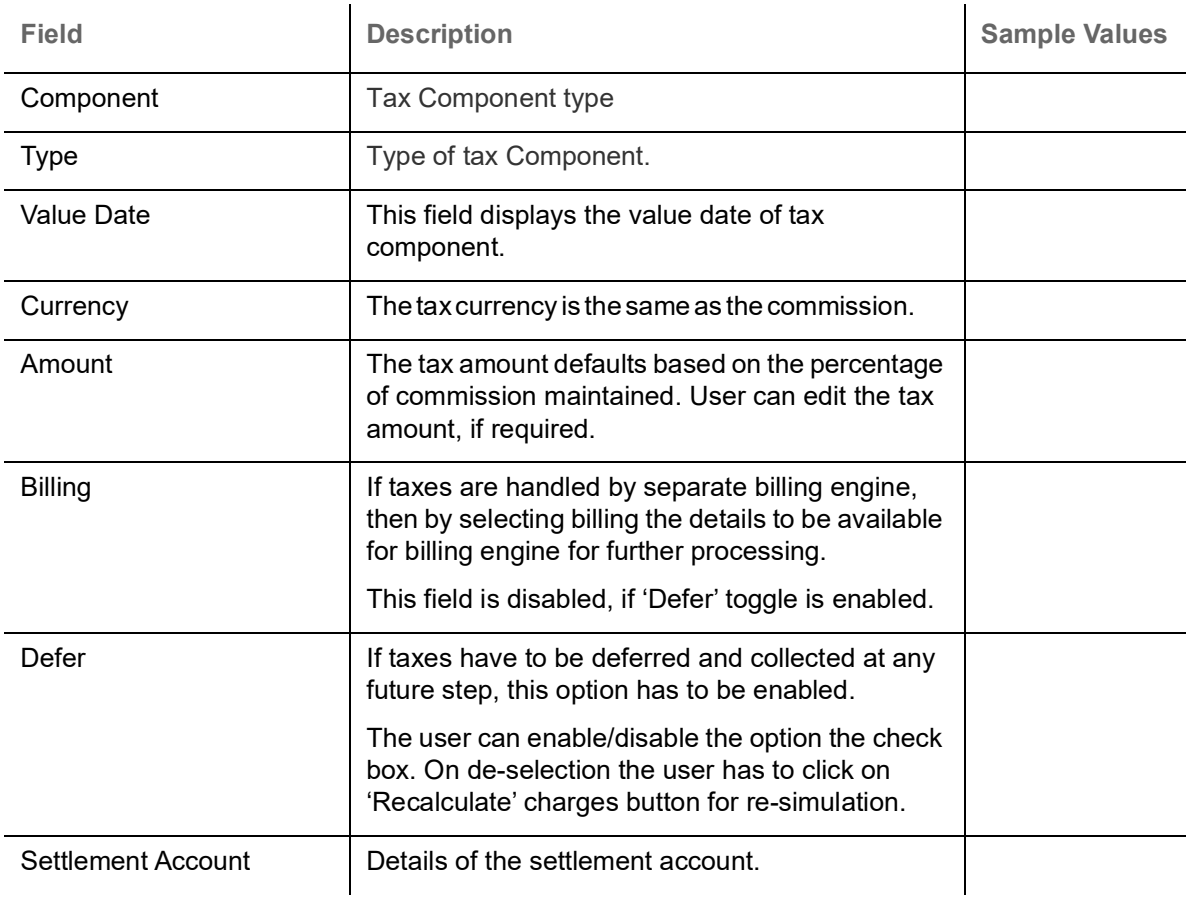

This section displays the tax details:

#### **Preview Message**

User can view the draft simulated message (MT499) being displayed on the preview message text box.

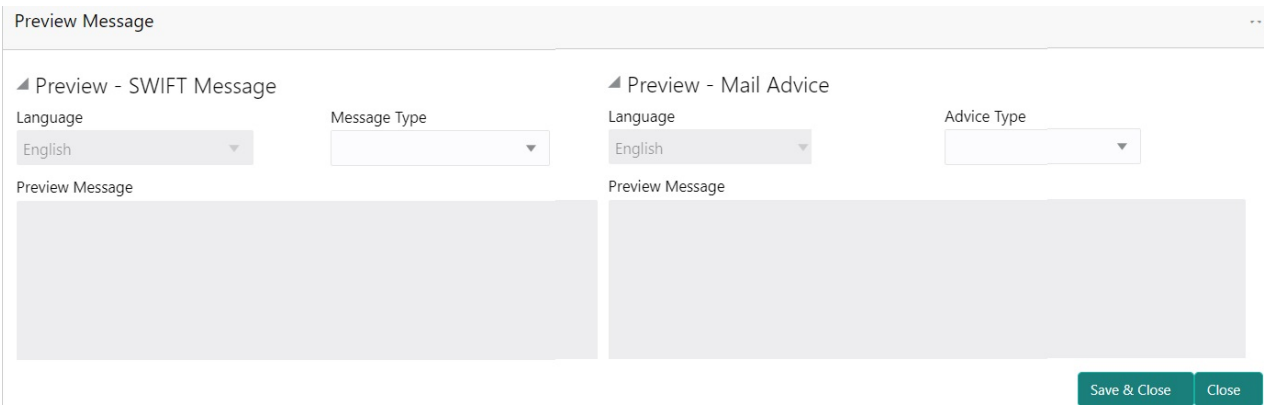

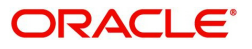

## **Payment Details**

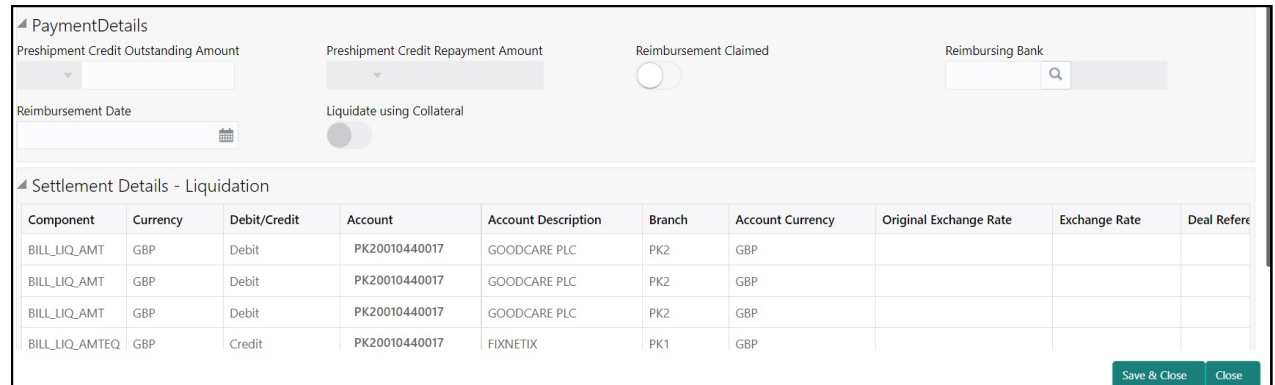

## Provide payment details based on the description in the following table:

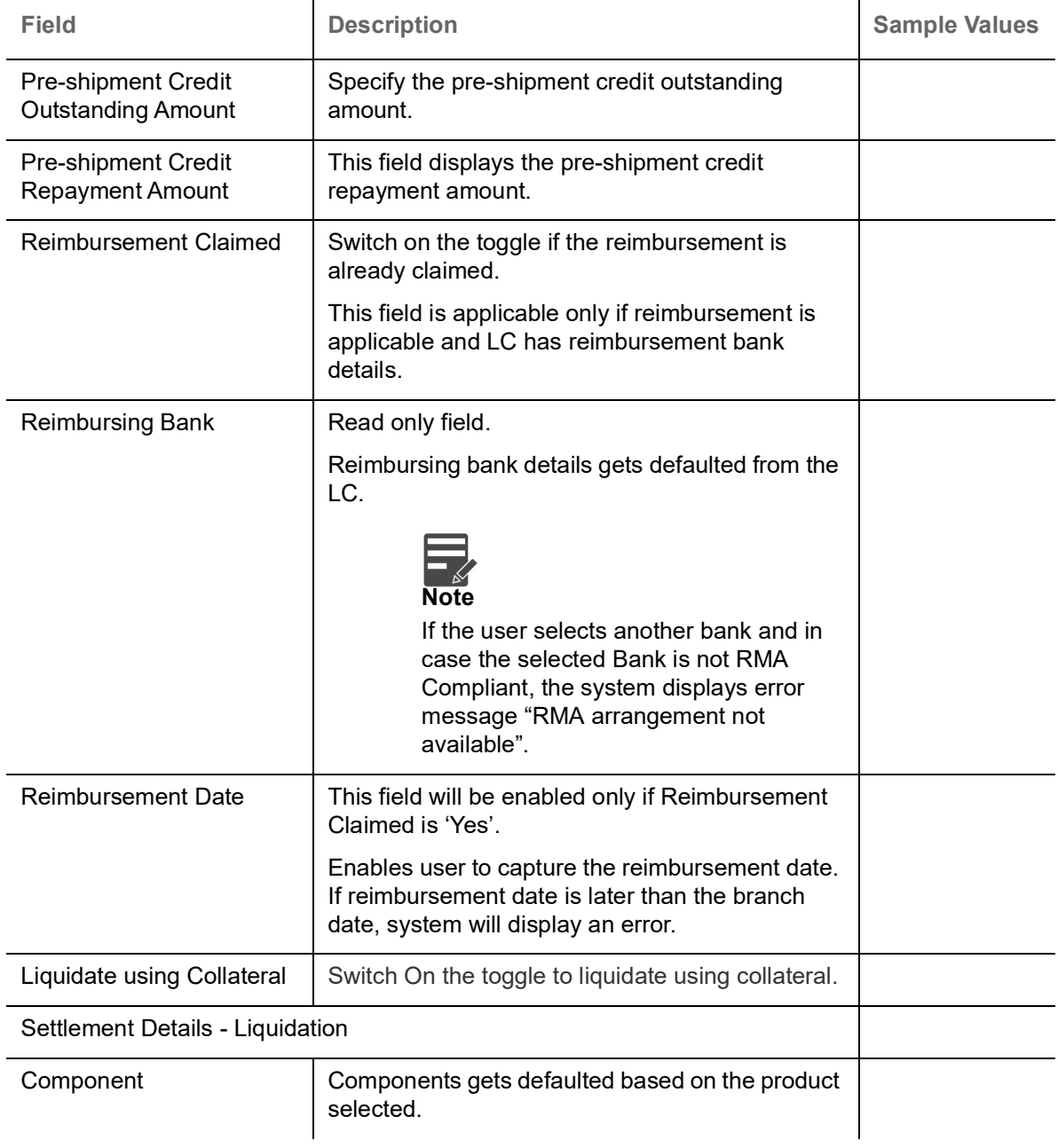

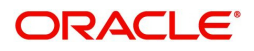

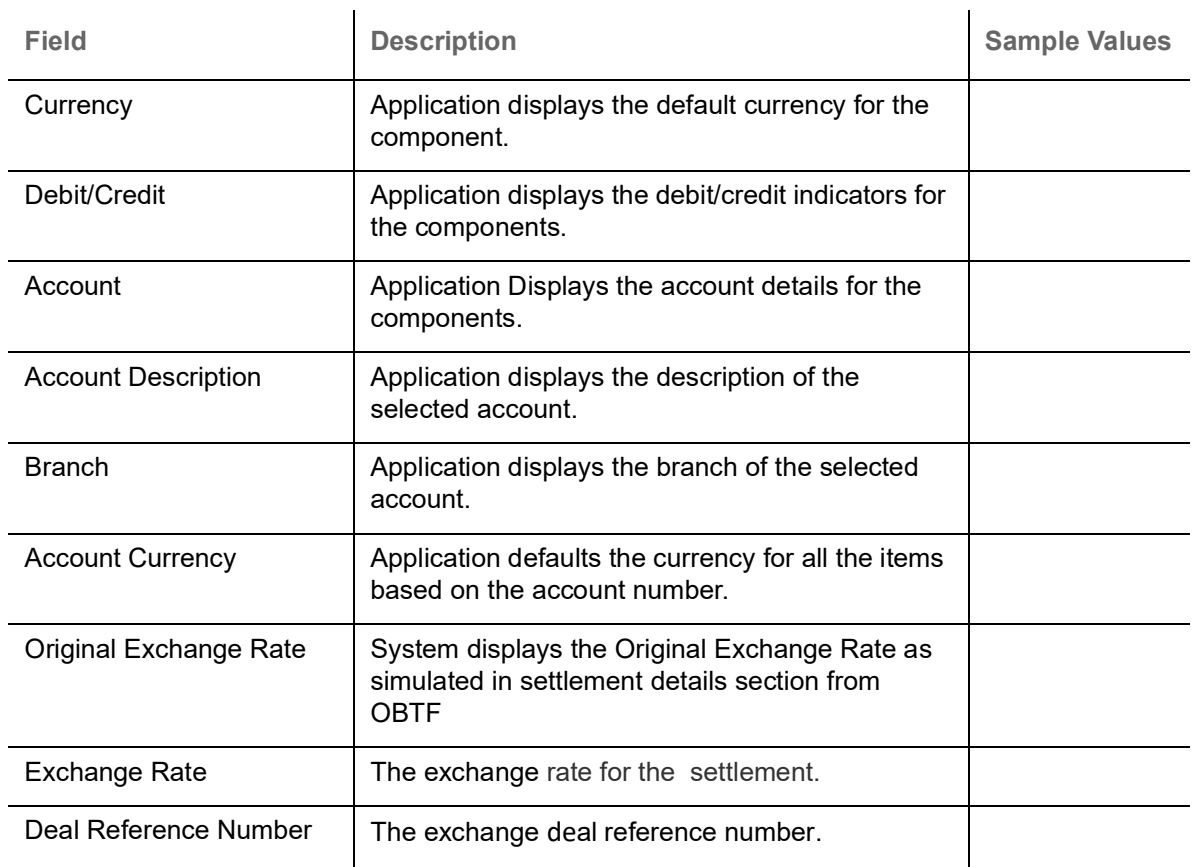

## **FX Linkage**

This section enables the user to link the de-link one or more FX contract(s) linked to the bill.

De-link the FX contracts detail based on the description in the following table:

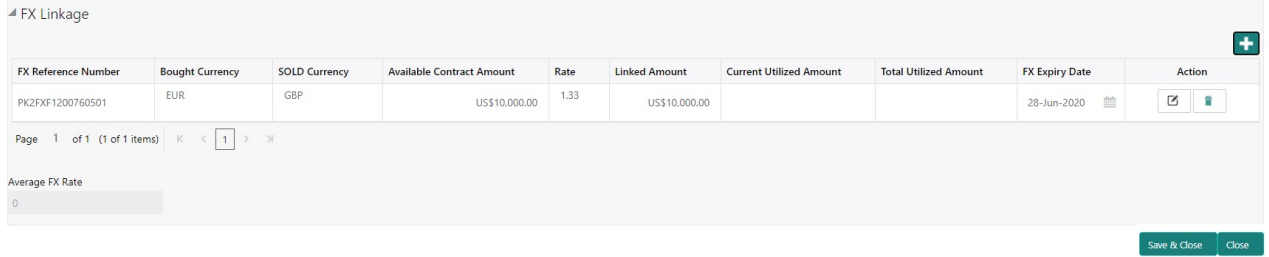

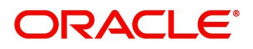

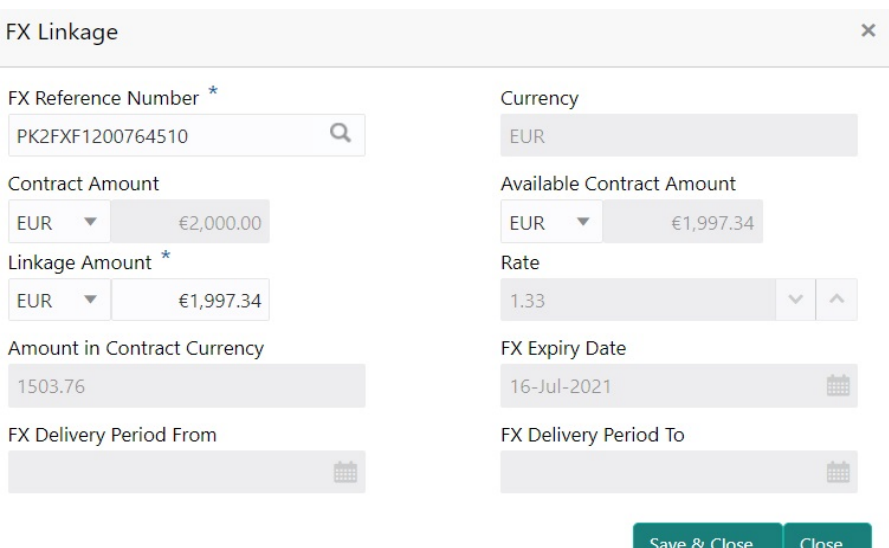

Provide the FX linkage detail based on the description in the following table:

 $\mathbb{R}^2$ 

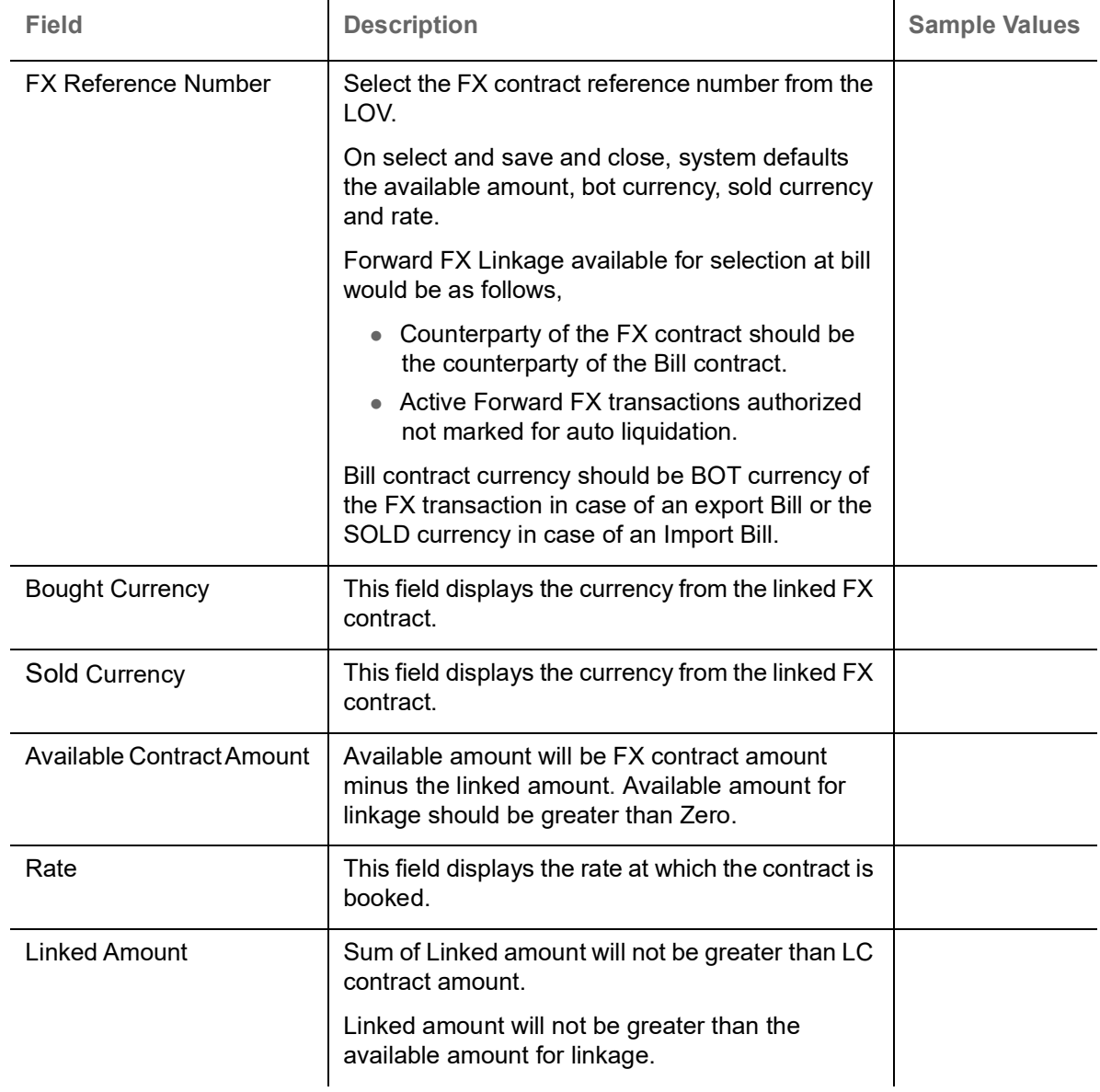

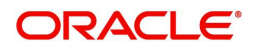

l.

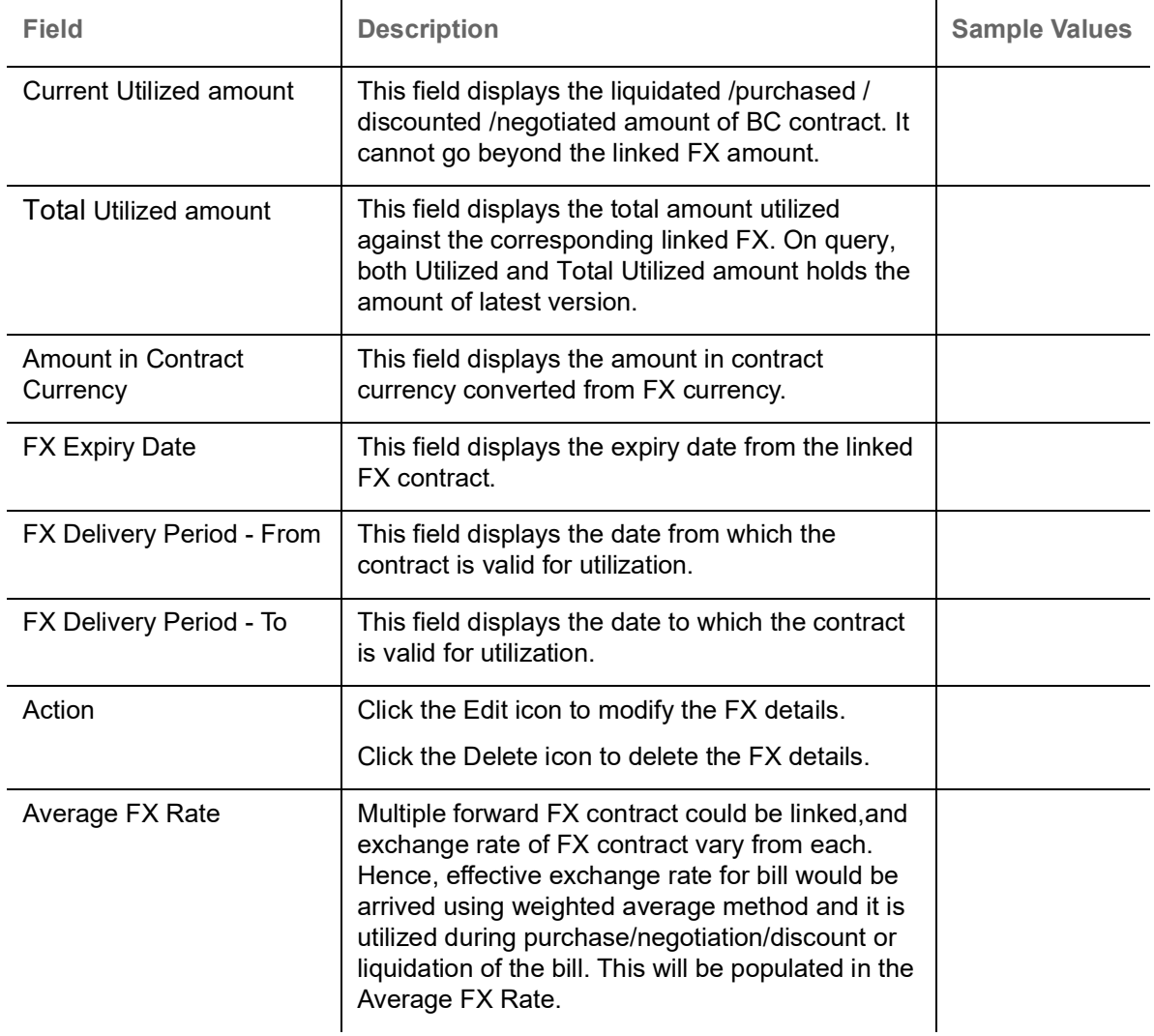

### **Finance Preference**

This section enables the user to request for a finance to liquidate the bill. This section will be enabled based on the product code selected.

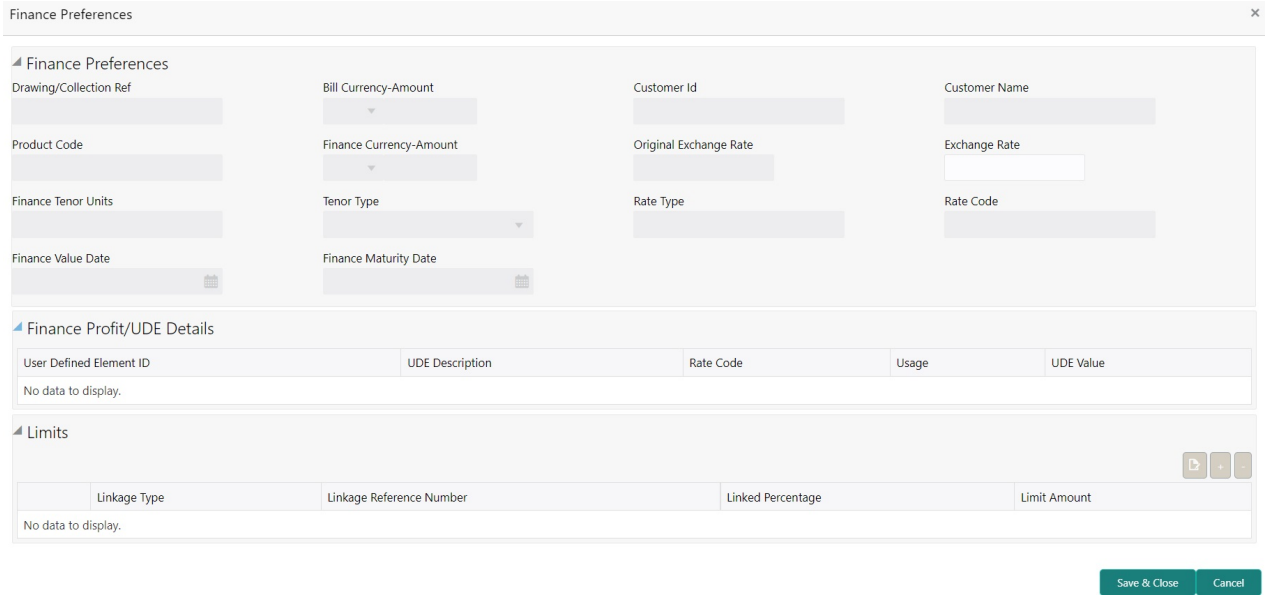

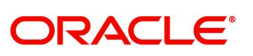

Provide the loan preference details based on the description in the following table:

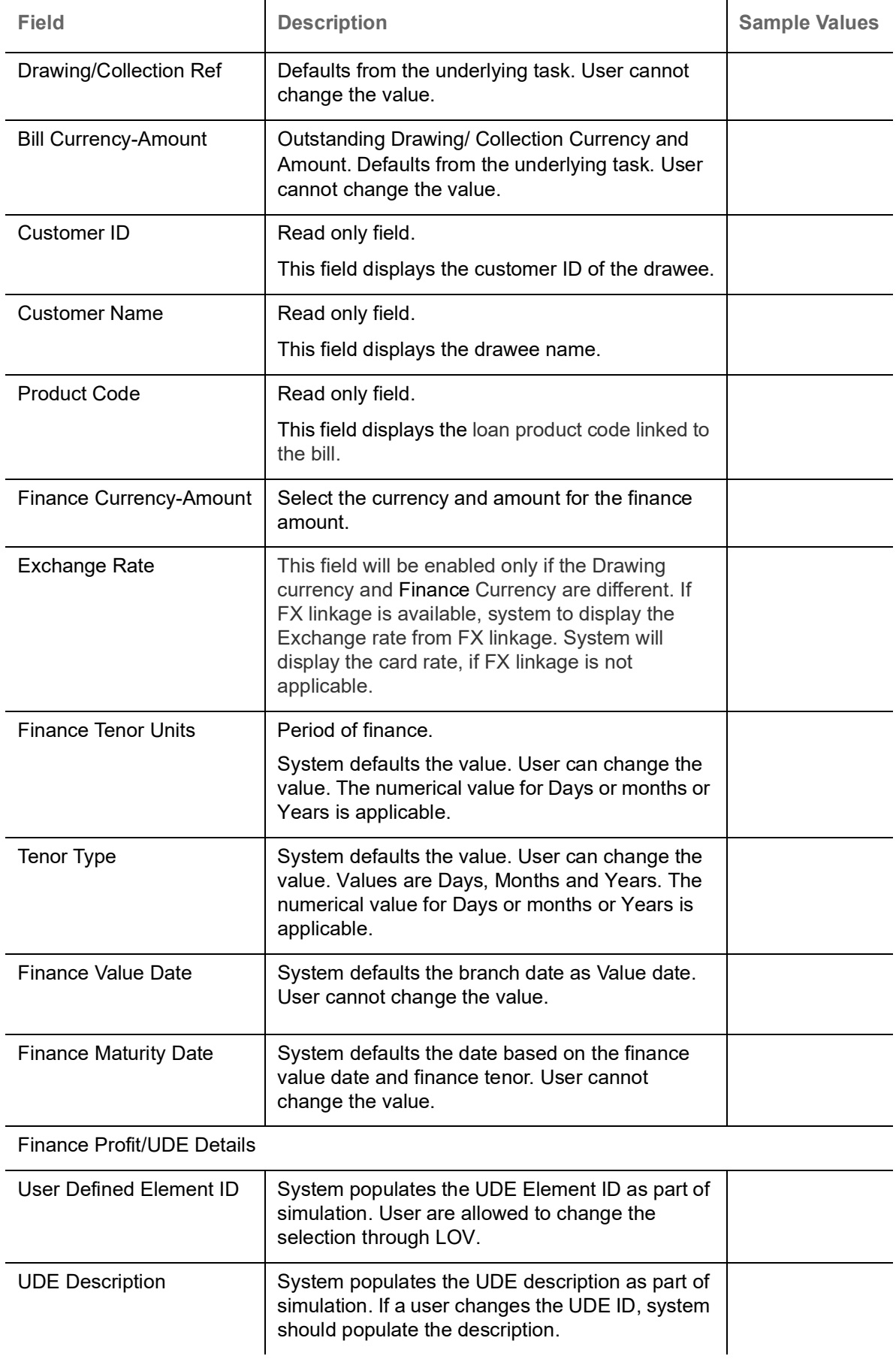

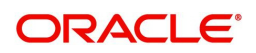

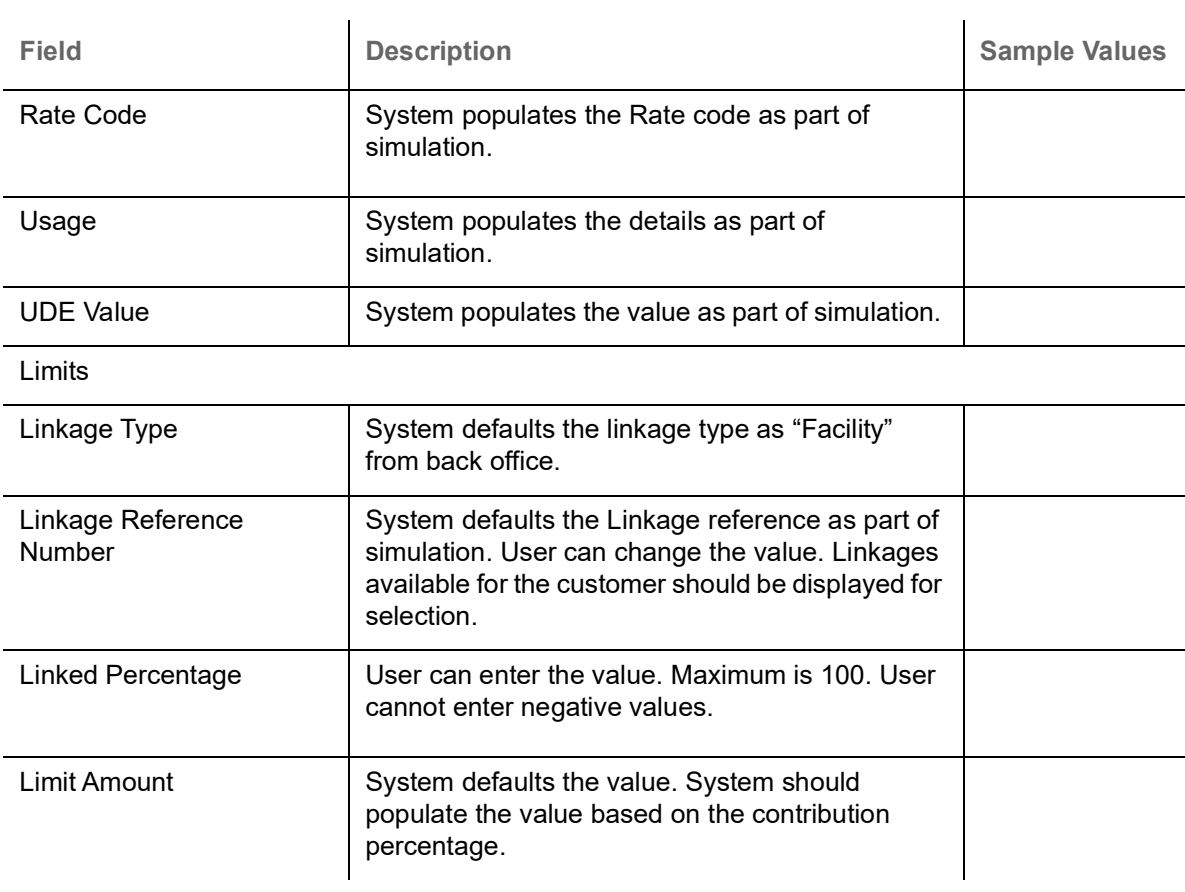

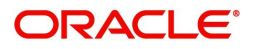

## <span id="page-31-0"></span>**Settlement Details**

As part of DE user verifies and enter the basic additional details available in the Islamic Import Collection Return/Close. In case the request is received through online channel user will verify the details populated.

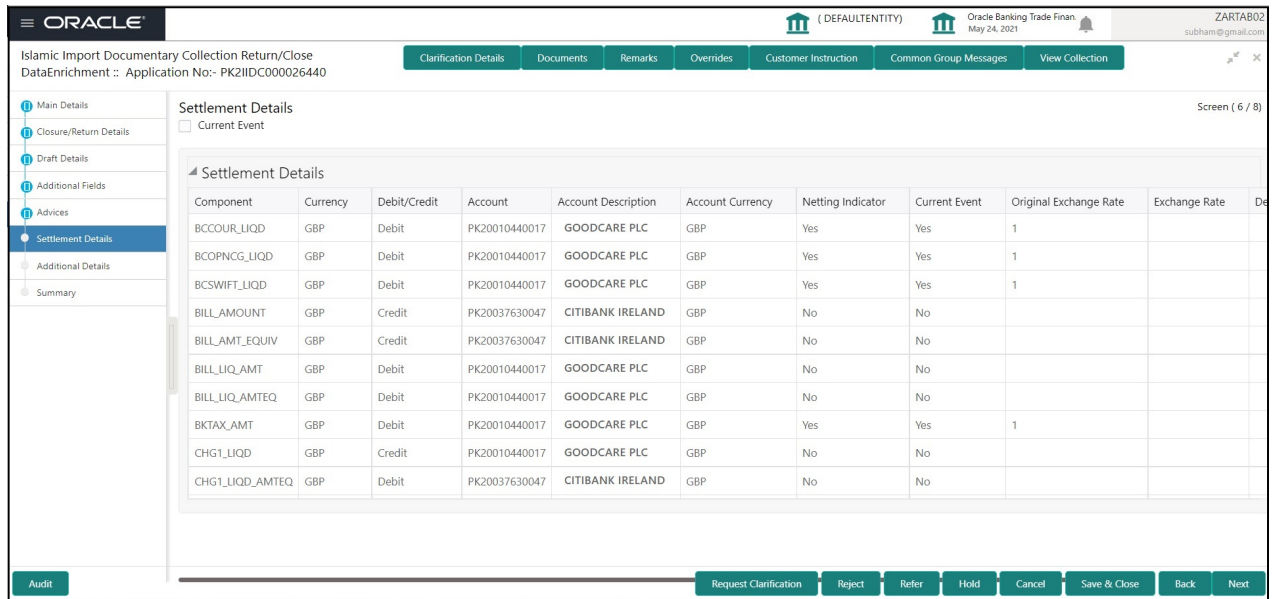

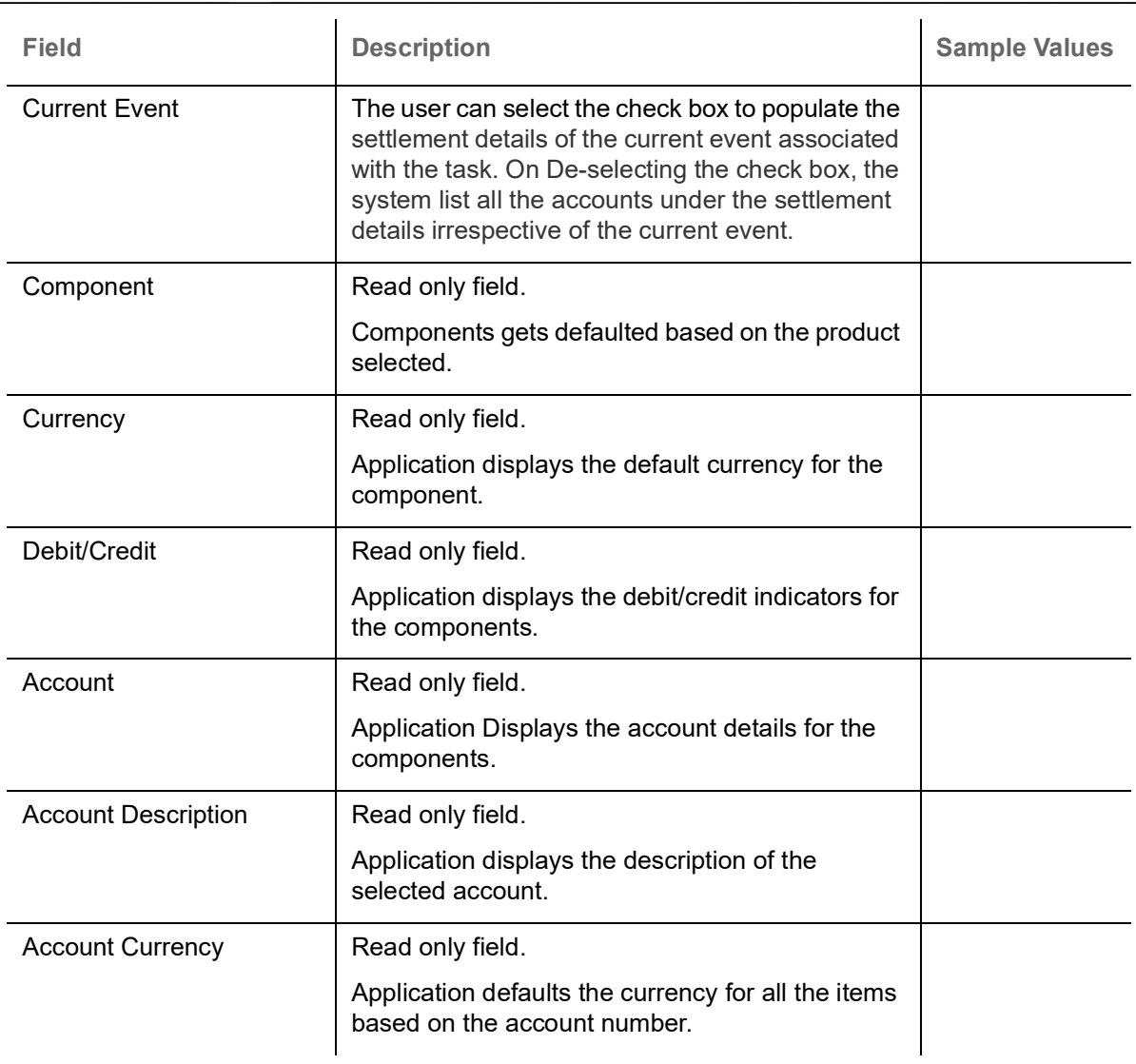

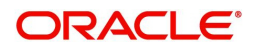

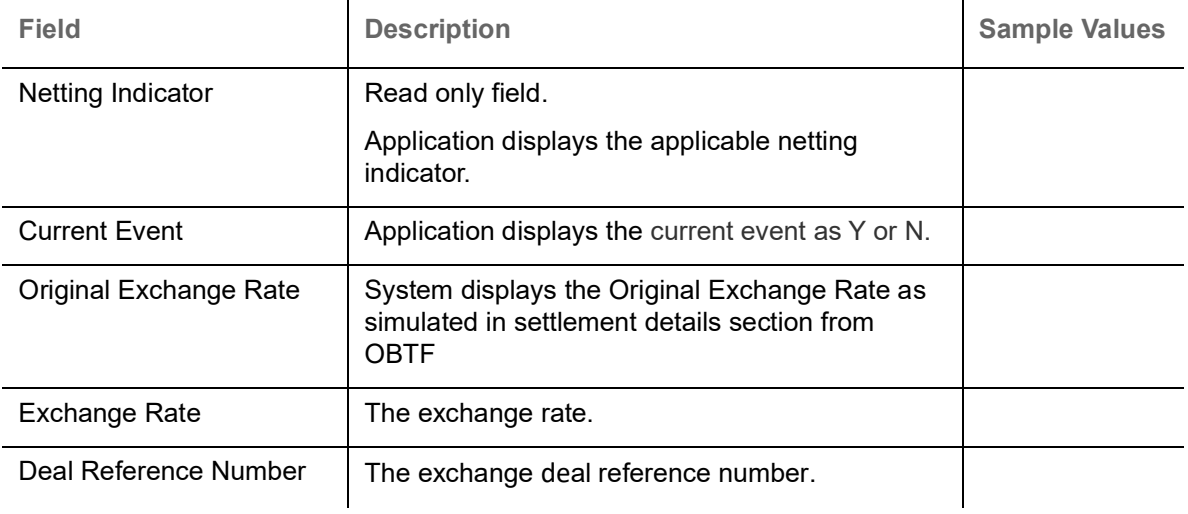

On click of any component in the grid, the application displays Party Details, Payment Details and Remittance Information.

## **Party Details**

Provide the party details based on the description in the following table:

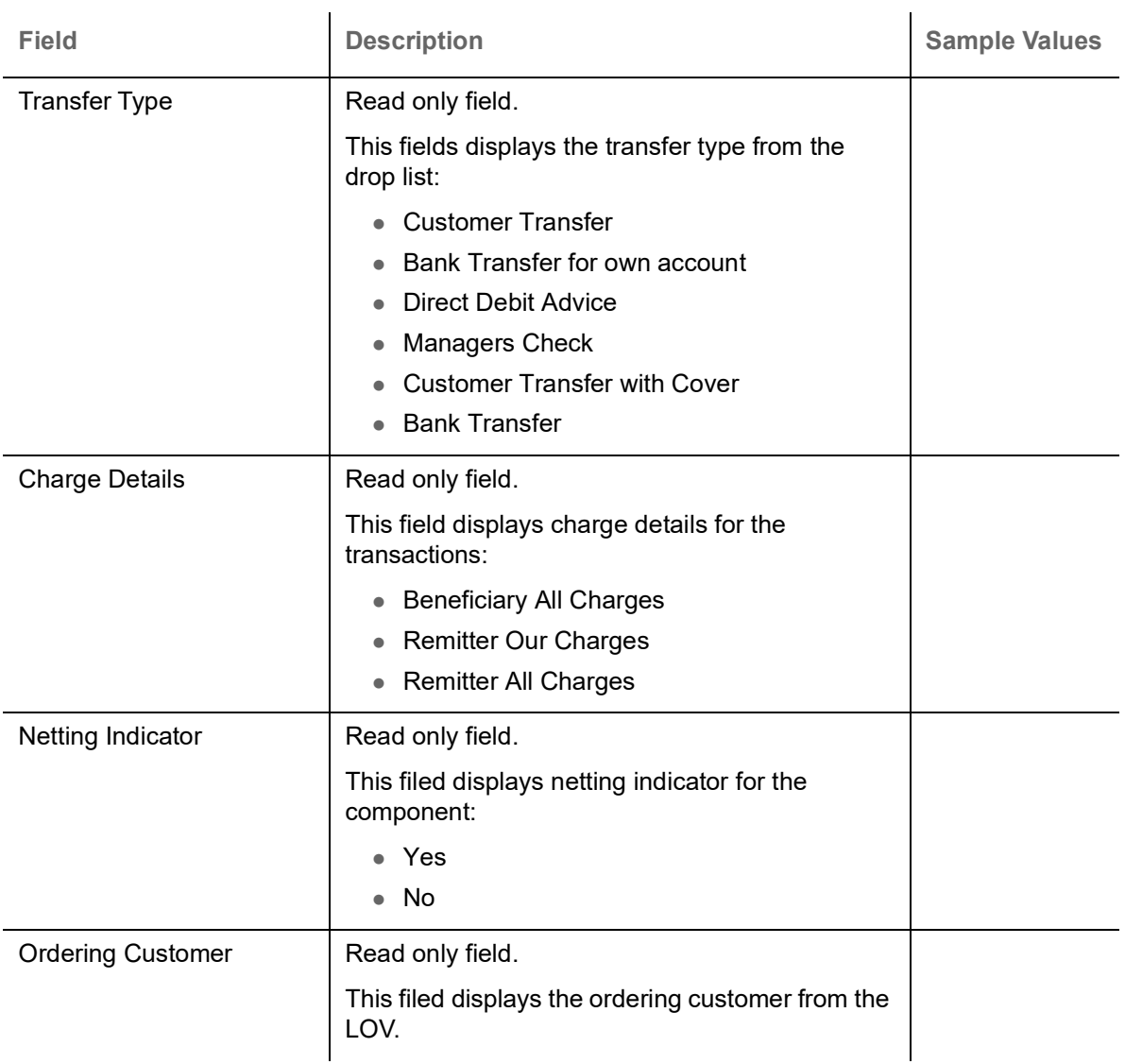

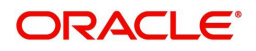

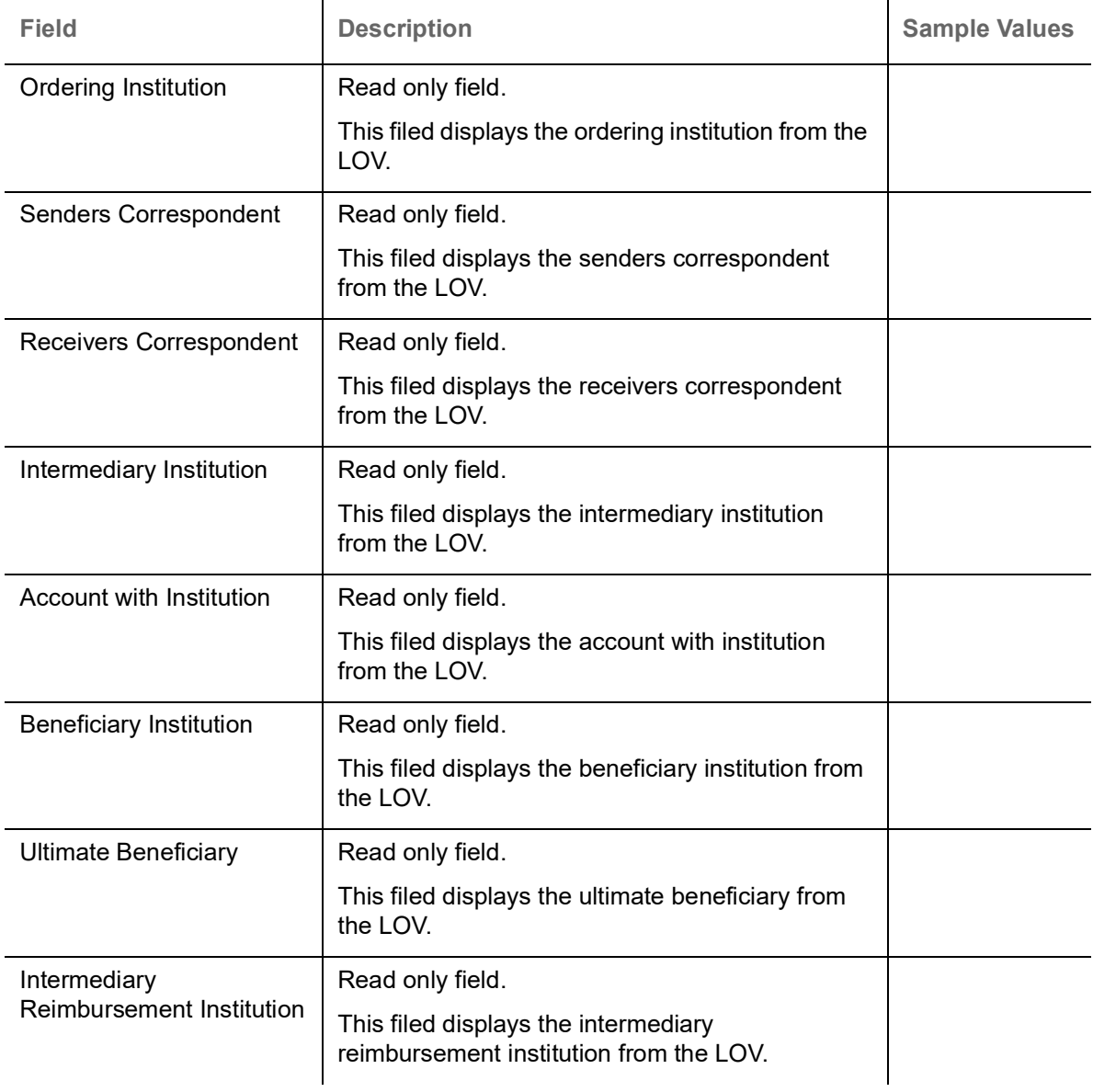

## **Payment Details**

Provide the Payment Details based on the description in the following table:

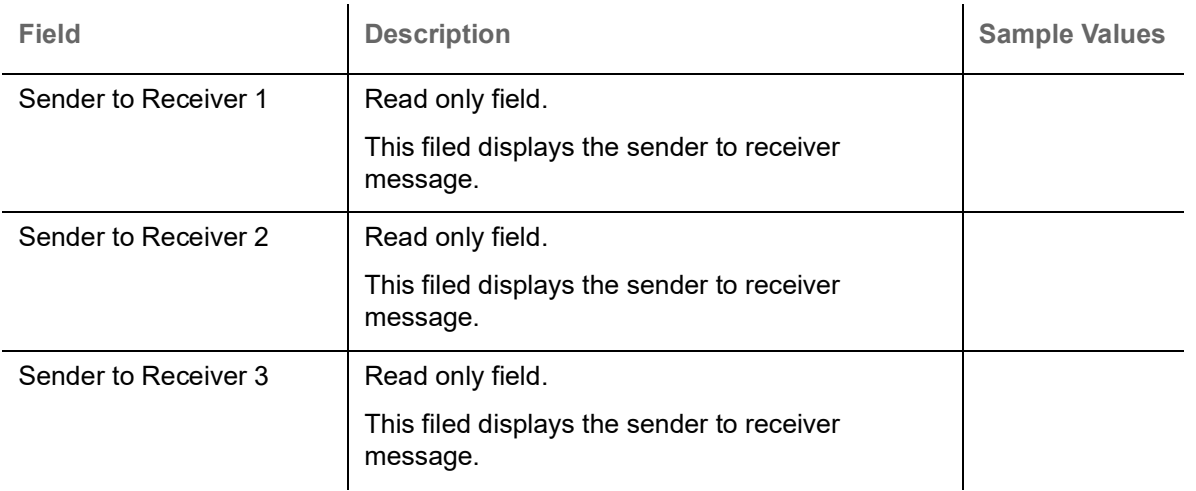

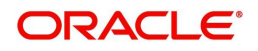

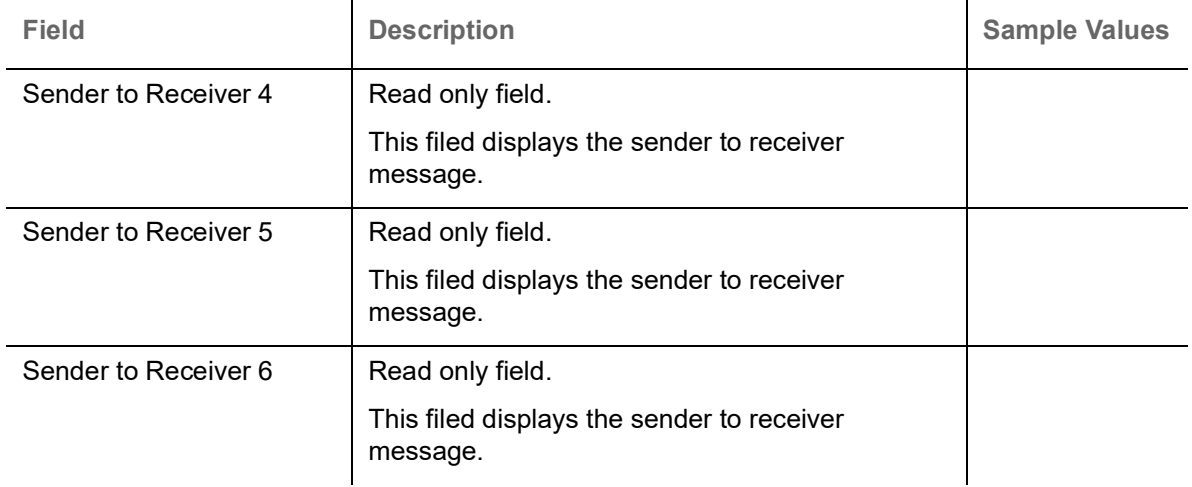

## **Remittance Information**

Provide the Payment Details based on the description in the following table:

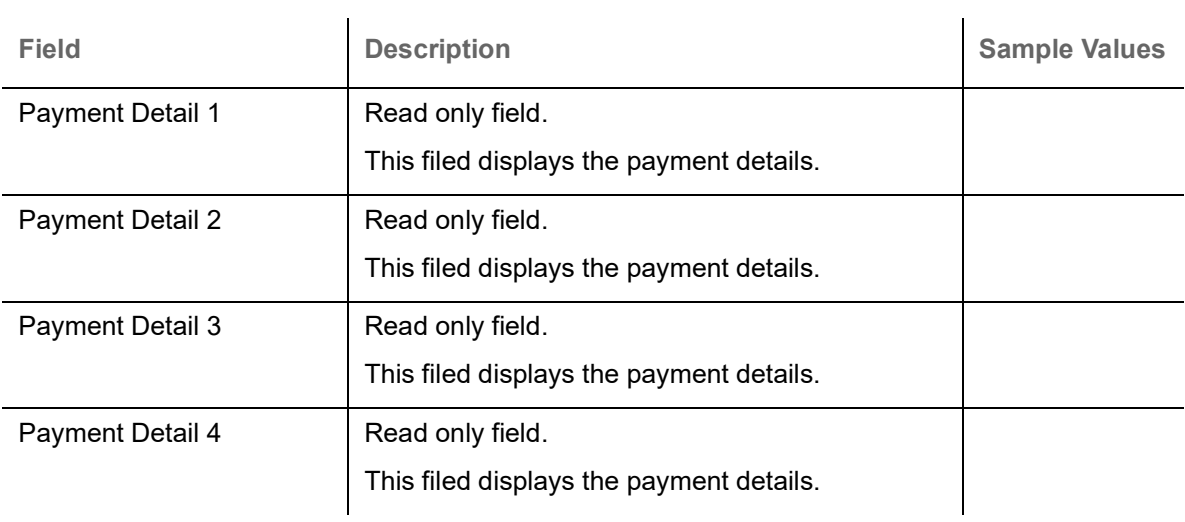

## <span id="page-34-0"></span>**Summary**

 User can review the summary of details updated in Data Enrichment stage of Islamic Import Documentary Collection Return - Close request.

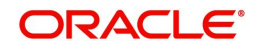

The tiles must display a list of important fields with values. User can drill down from summary Tiles into respective data segments.

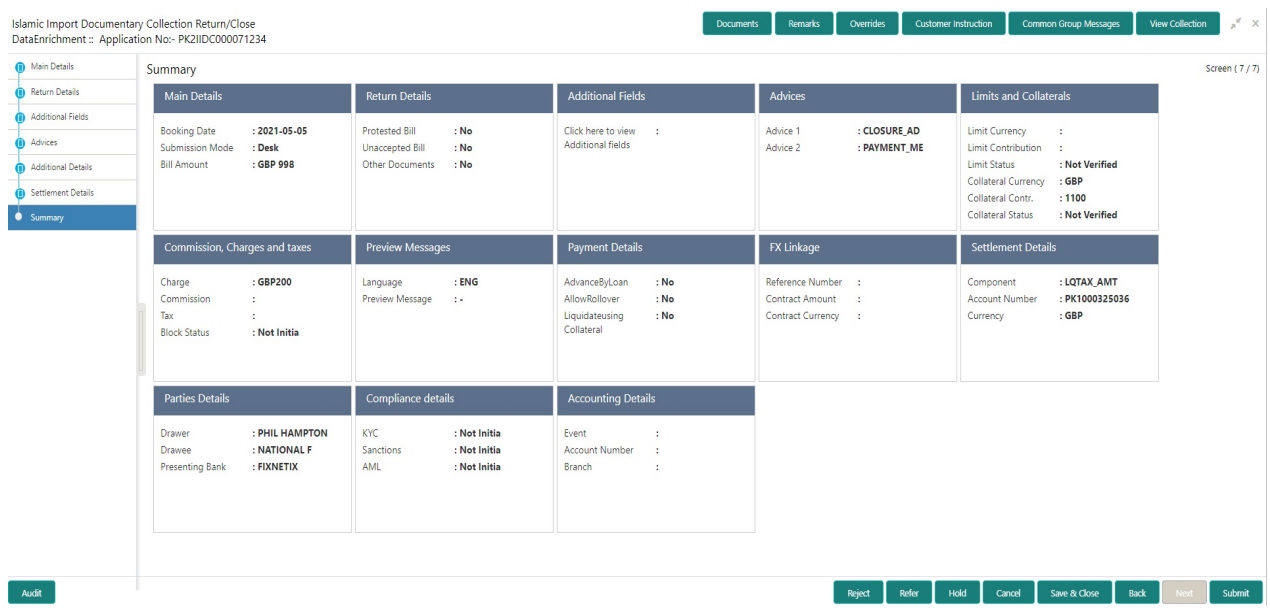

#### **Tiles Displayed in Summary**

- Main Details User can view details about application details and LC details.
- Return Details User can view return details.
- Additional Fields User can view the additional fields.
- Advices User can view the advices.
- Party Details User can view party details like applicant, advising bank etc.
- Documents User can view the document details.
- Preview User can view the preview message.
- Settlement Details User can view the settlement details.
- Limits and Collaterals User can view limits and collateral details.
- Charges User can view charge details.
- FX Linkage User can view the details of FX Linkage.

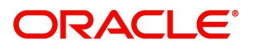

## **Action Buttons**

Use action buttons based on the description in the following table:

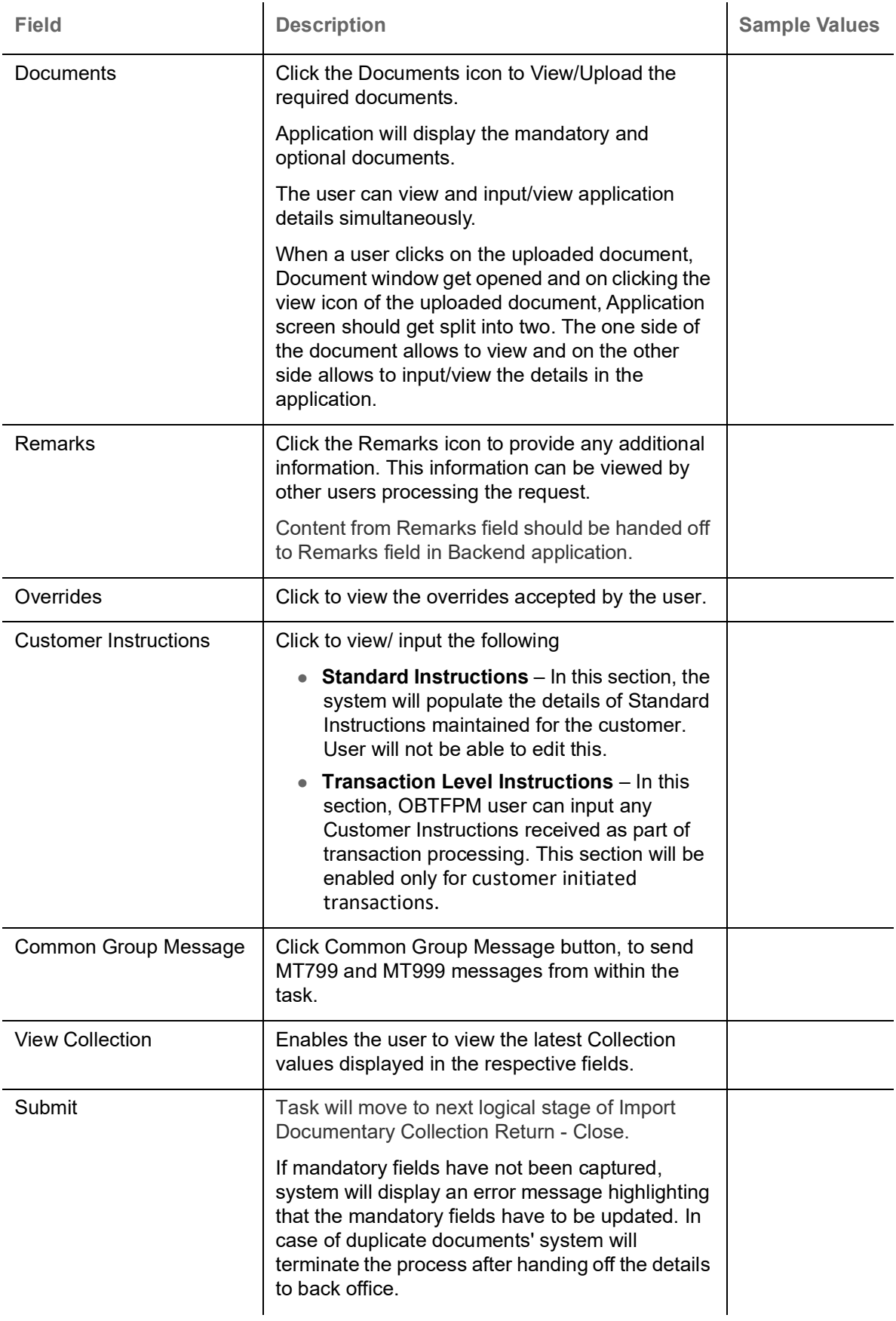

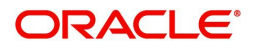

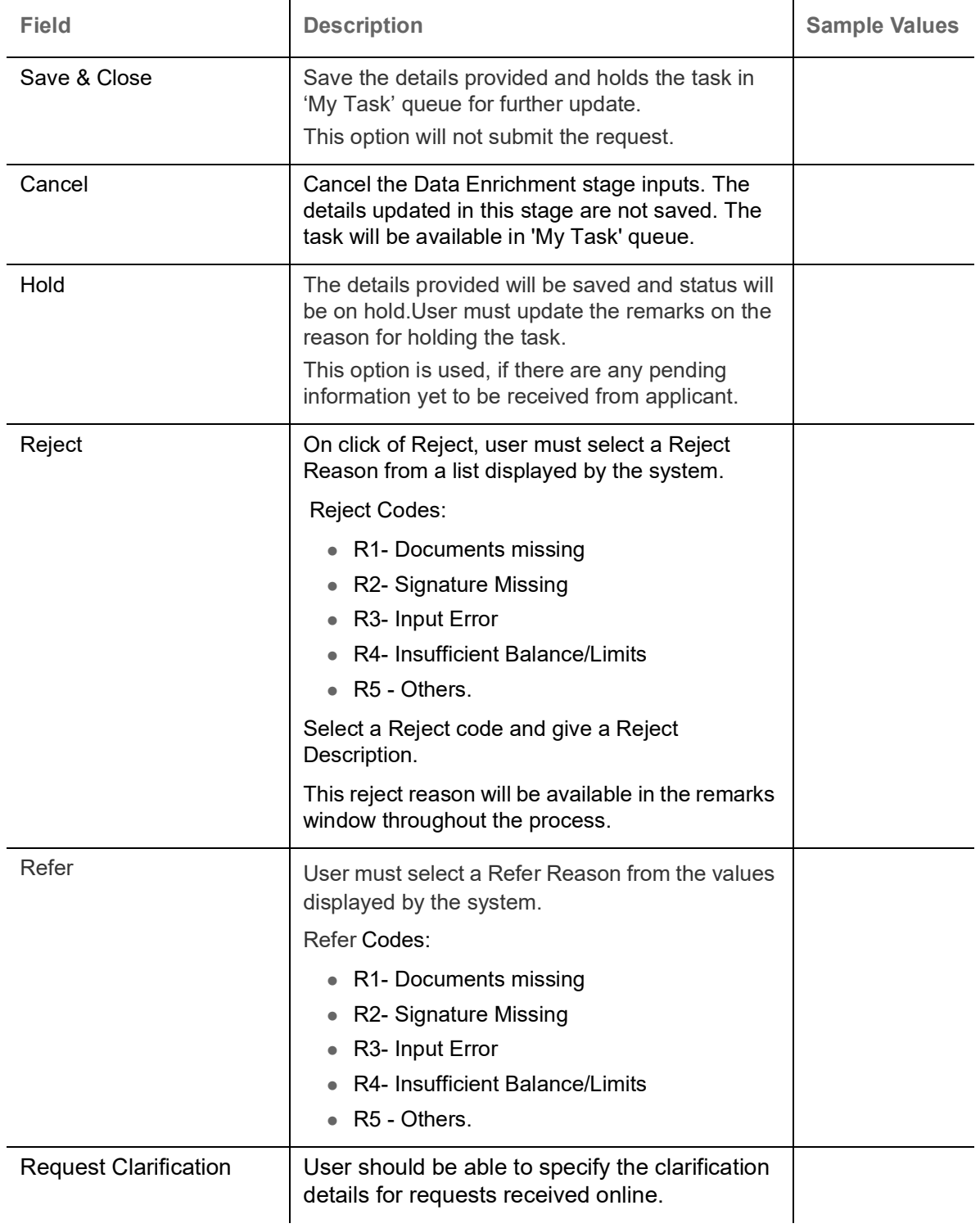

# <span id="page-37-0"></span>**Multi Level Approval**

A User can view the summary of Return details in multilevel approval stage of Islamic Import Collection Return/Close request.

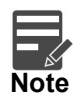

The user can simulate/recalculate charge details and during calling the handoff, if handoff is failed with error the OBTFM displays the Handoff failure error during the Approval of the task.

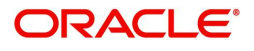

Log in into OBTFPM application and acquire the task available in the approval stage in free task queue. Authorization User can acquire the task for approving. User can see the summary tiles. The tiles should display a list of important fields with values. The user can drill down from summary Tiles into respective data segments where user can verify the details of all fields under the data segment.

### <span id="page-38-0"></span>**Authorization Re-Key (Non-Online Channel)**

For non online channel, application will request approver for few critical field values as an authorization step. If the values captured match with the values available in the screen, system will allow user to open the transaction screens for further verification. If the re-key values are different from the values captured, then application will display an error message.

Open the task and re-key some of the critical field values from the request in the Re-key screen. Some of the fields below will dynamically be available for re-key.:

- **Bill Currency Code**
- Bill Amount

Re-key is applicable to the first approver in case of multiple approvers. All approvers will however be able see the summary tiles and the details in the screen by drill down from tiles.

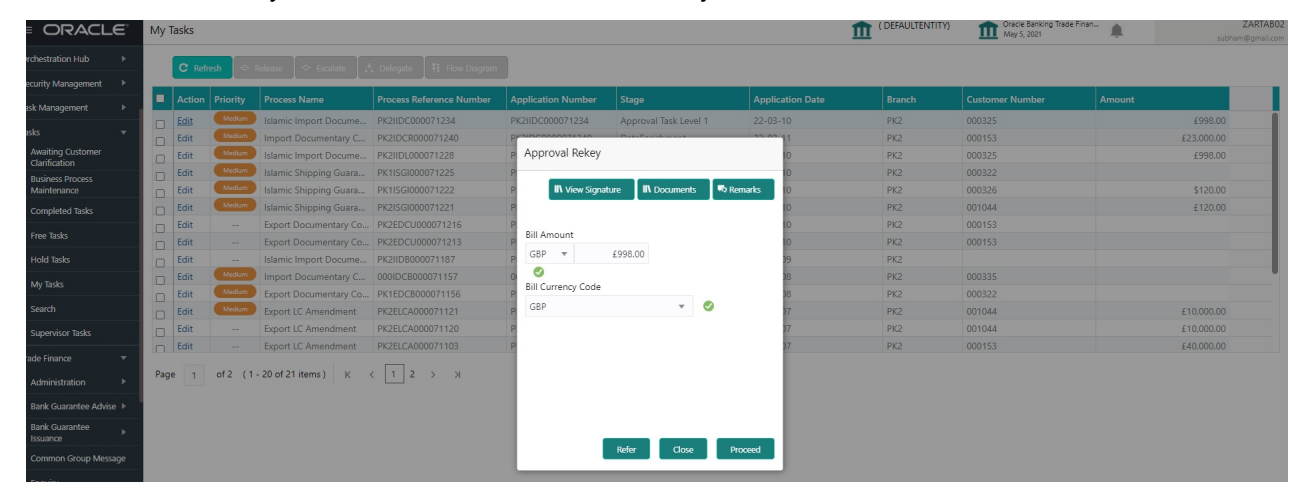

## <span id="page-38-1"></span>**Summary**

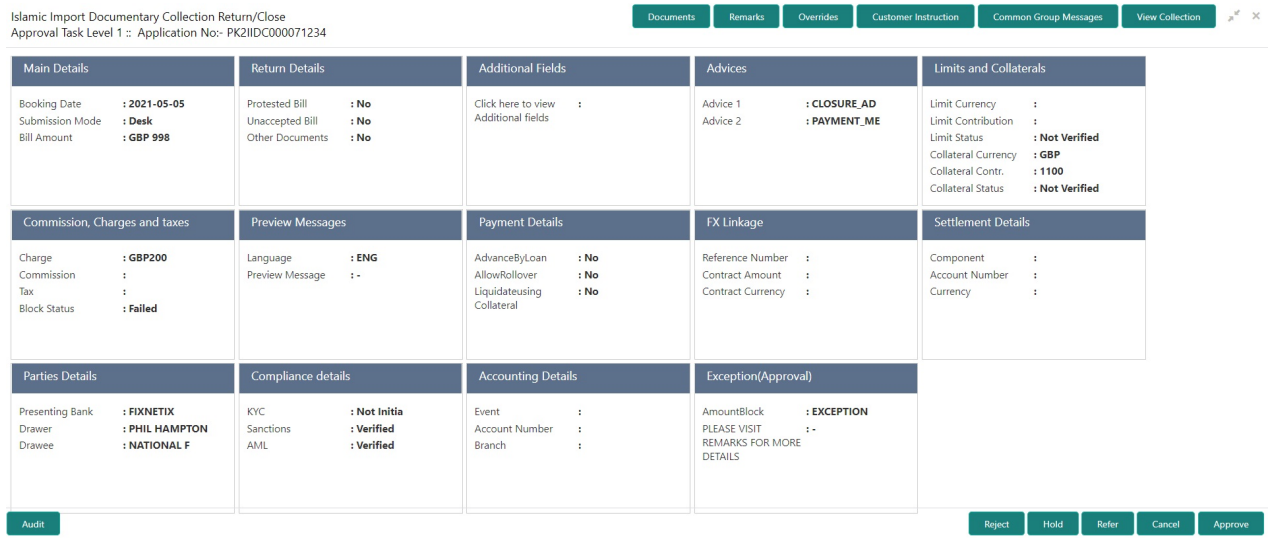

Tiles Displayed in Summary:

Main Details - User can view details about application details and LC details.

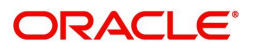

- Return Details User can view the return details.
- Additional Fields User can view the additional fields.
- Advices User can view the advices.
- Limits and Collaterals User can view limits and collateral details.
- Commission, Charges and taxes User can view commission, charges and taxes details.
- Party Details User can view party details like applicant, advising bank etc.
- Maturity Details User can view the maturity details.
- Document Details User can view the document details.
- Draft Details User can view the draft details.
- Payment Details User can view the payment details.
- Shipment Details User can view the shipment details.
- **Tracers User can view the tracer details.**
- FX Linkage User can view the details of FX Linkage.
- Settlement Details User can view the settlement details.
- Compliance User can view compliance details. The status must be verified for KYC and to be initiated for AML and Sanction Checks.

#### **Action Buttons**

Use action buttons based on the description in the following table:

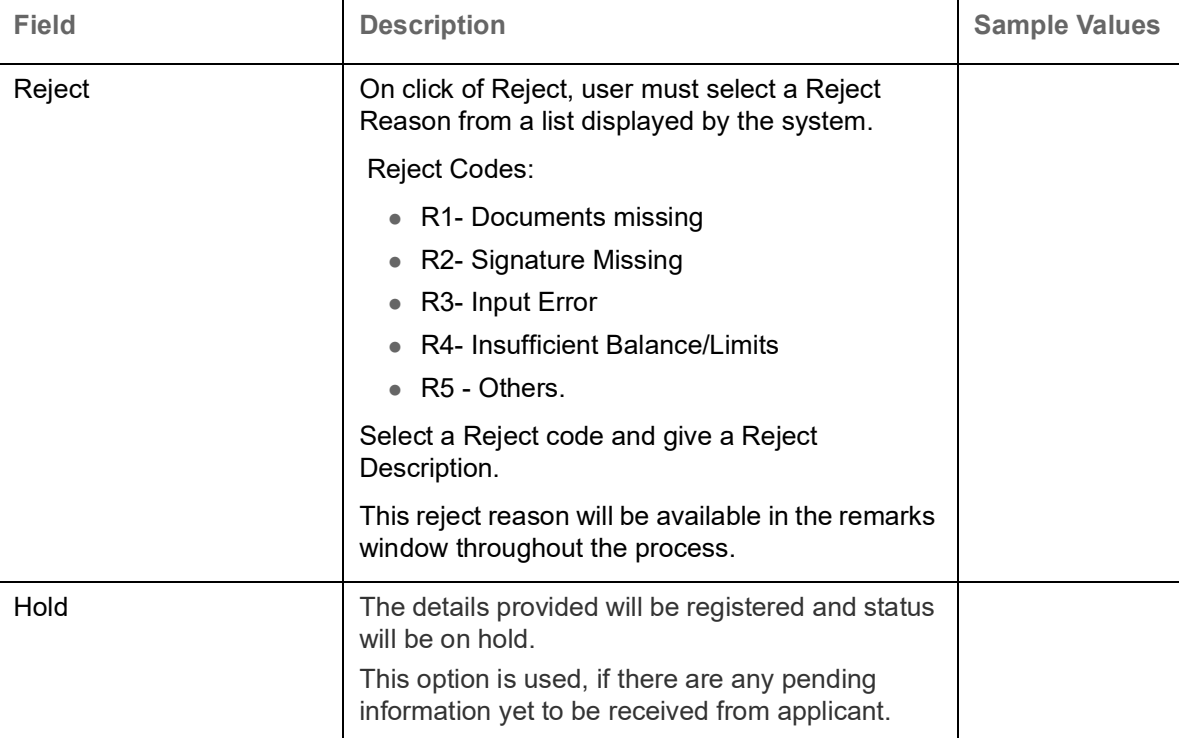

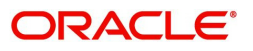

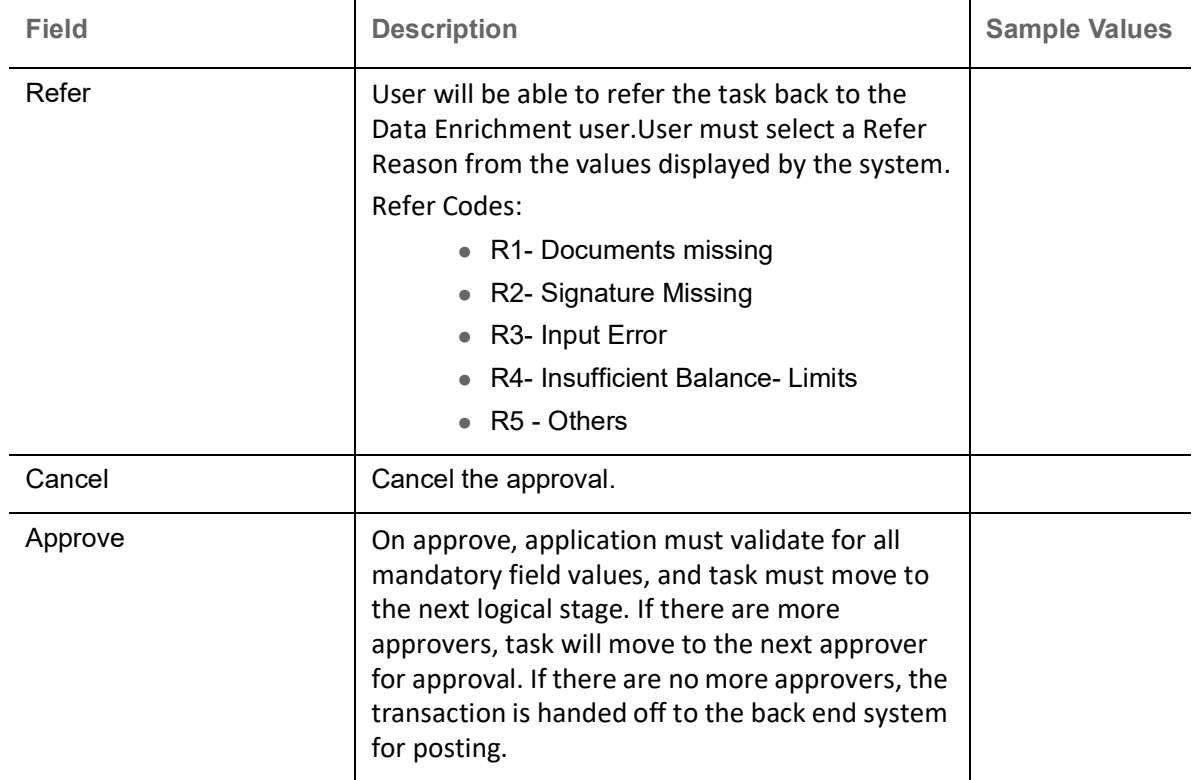

# <span id="page-40-0"></span>**Reject Approval**

As a Reject approver, user can review a transaction rejected and waiting for reject confirmation.

Log in into OBTFPM application to view the reject approval tasks for Import Documentary Collection Booking available in queue. On opening the task, you will see summary tiles. The tiles will display a list of important fields with values.

The screen from which the reject was initiated can been seen highlighted in the tile view.

User can drill down from reject summary tiles into respective data segments to verify the details of all fields under the data segment.

### <span id="page-40-1"></span>**Summary**

The screen up to which data was captured before reject will be available for the user to view in the summary tile. Other fields will be blank when verified from summary tile.

The data segment in which the task was rejected will have the tiles highlighted in a different colour (red).

- Main Details User can view details about application details and document under collection.
- Party Details User can view party details like applicant, Remitting Bank etc.
- Document Details User can view document details.
- Shipment Details User can view shipment details.
- Charges User can view charge details.
- Maturity Details User can view the maturity details.
- Message Preview User can view the preview of the simulating message to the remitting bank.

#### <span id="page-40-2"></span>**Action Buttons**

Use action buttons based on the description in the following table:

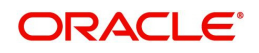

sProvide the Application Details based on the description in the following table:

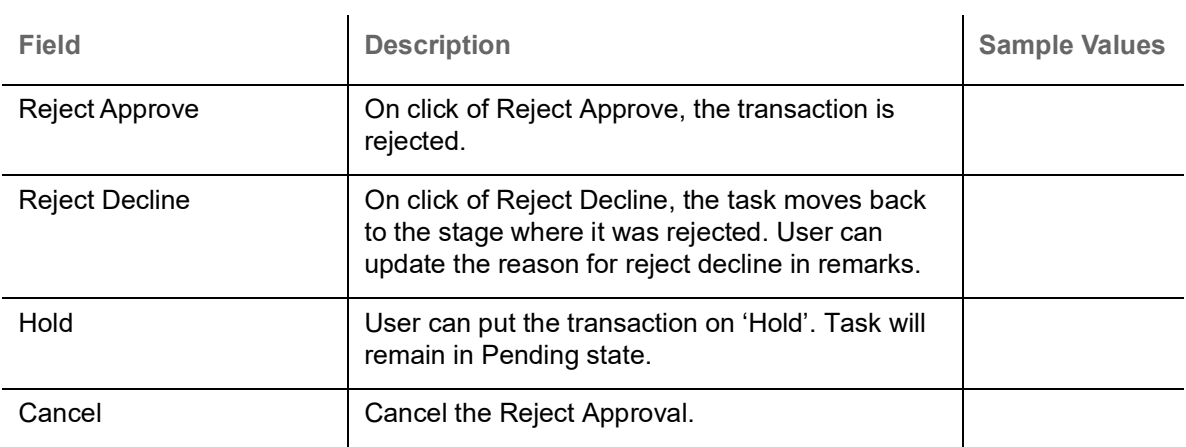

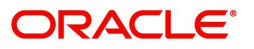

# **Index**

## $\overline{\mathsf{A}}$

**Additional Details** 

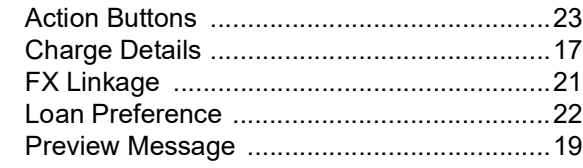

## $\overline{\mathbf{B}}$

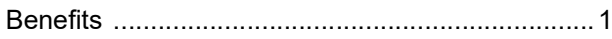

# $\mathbf{D}$

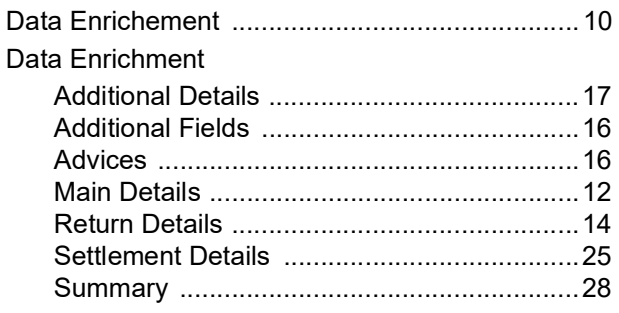

# $\mathbf{I}$

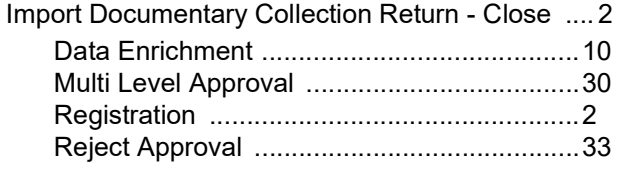

# $\overline{\mathsf{K}}$

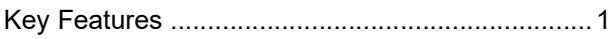

## M

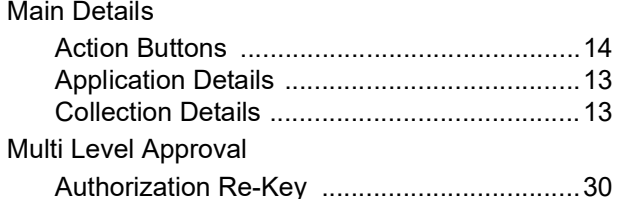

# $\overline{\mathbf{o}}$

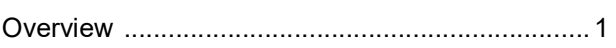

# $\overline{\mathsf{R}}$

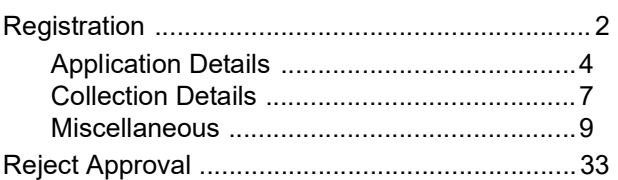

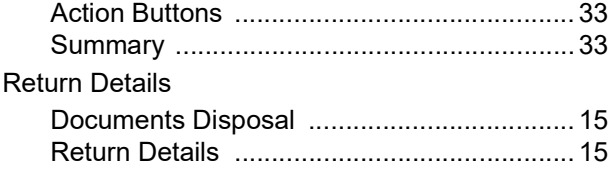

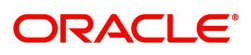

# **Reference and Feedback**

# <span id="page-43-1"></span><span id="page-43-0"></span>**References**

For more information on any related features, you can refer to the following documents:

- Getting Started User Guide
- Common Core User Guide

#### <span id="page-43-2"></span>**Documentation Accessibility**

For information about Oracle's commitment to accessibility, visit the Oracle Accessibility Program website at http://www.oracle.com/pls/topic/lookup?ctx=acc&id=docacc.

# <span id="page-43-3"></span>**Feedback and Support**

Oracle welcomes customers' comments and suggestions on the quality and usefulness of the document. Your feedback is important to us. If you have a query that is not covered in this user guide or if you still need assistance, please contact documentation team.

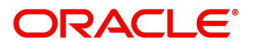